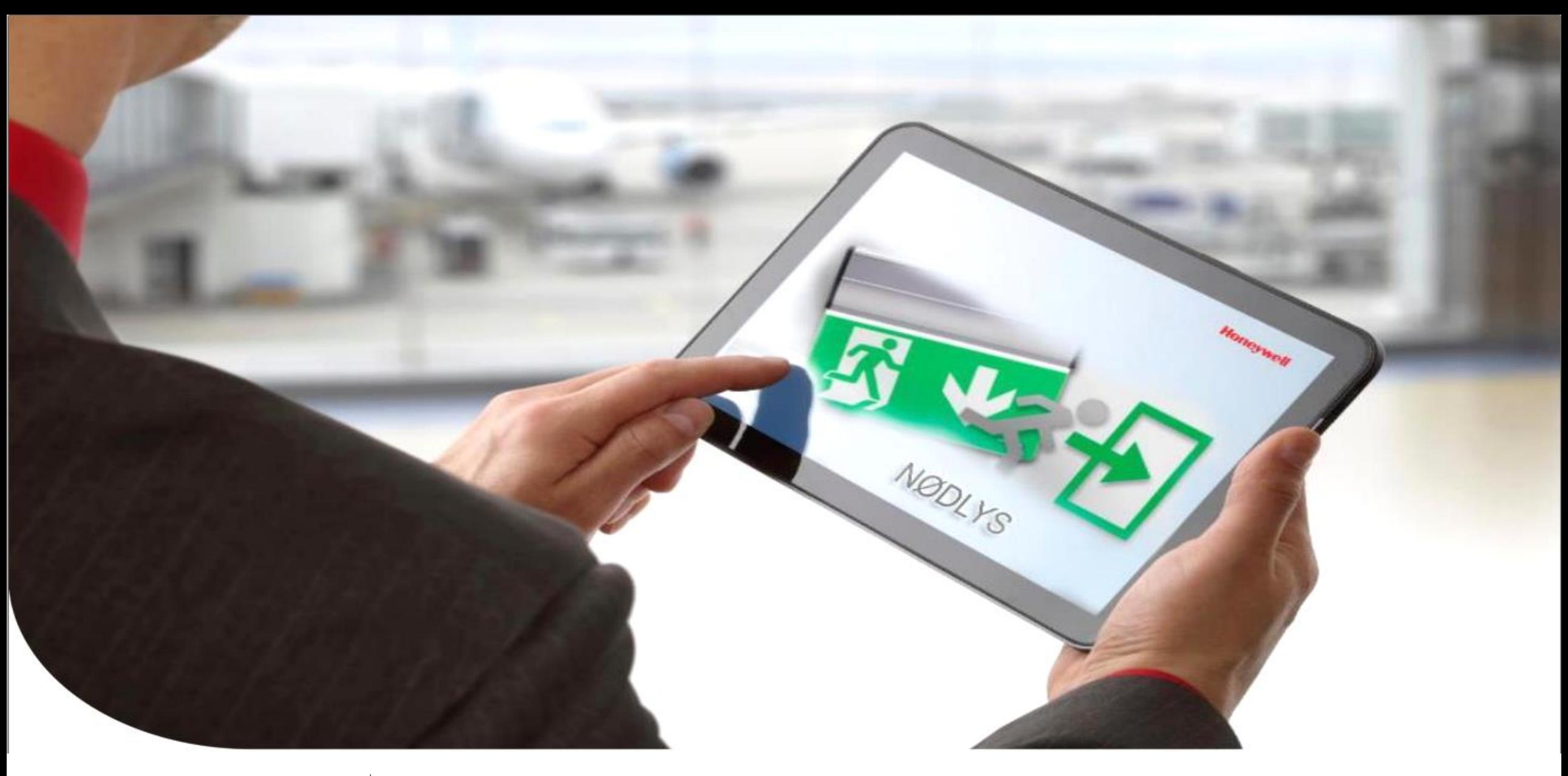

- Presenter Name
- Trådløs system • **HONEYWELL TELA – TEKNISK KURS**
- Date

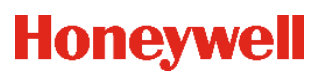

#### **Honeywell TELA**

• Kurs for idriftsettelse av Honeywell TELA Trådløs system

- Kurset tar ikke for seg selve installasjonen av de Trådløse komponentene, men hvordan disse skal konfigureres, og settes opp for å danne et trådløst system.
- Last ned Installasjonsveiledninger for enhetene hvis disse er ukjente, de finnes på <https://www.hls-eltek.no/desentralisert/category1179.html> under respektive artikkel nummer.
- Programvare for Honeywell TELA kan lastes ned fra Tech Zone <https://www.hls-eltek.no/logg-inn-techzone/category140.html>

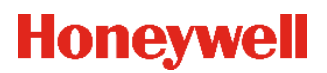

#### **Trådløs installasjon forutsetninger**

- TCP /IP Nettverk må være på plass
- PC hvor TELA Programvare skal installeres må være ferdig konfigurert, med admin rettigheter for installasjon av SW
- Faste IP Adresser med Subnett masking og default gateway for:
	- PC med TELA SW
	- Trådløse nettverks gateway
- Dokumentasjon med adresselister og inntegnede armaturer i oversiktstegninger
- Adresselister med kundetekster
- Lokal brannmur/vegg må også tillate kommunikasjon til og fra Honeywell TELA SW

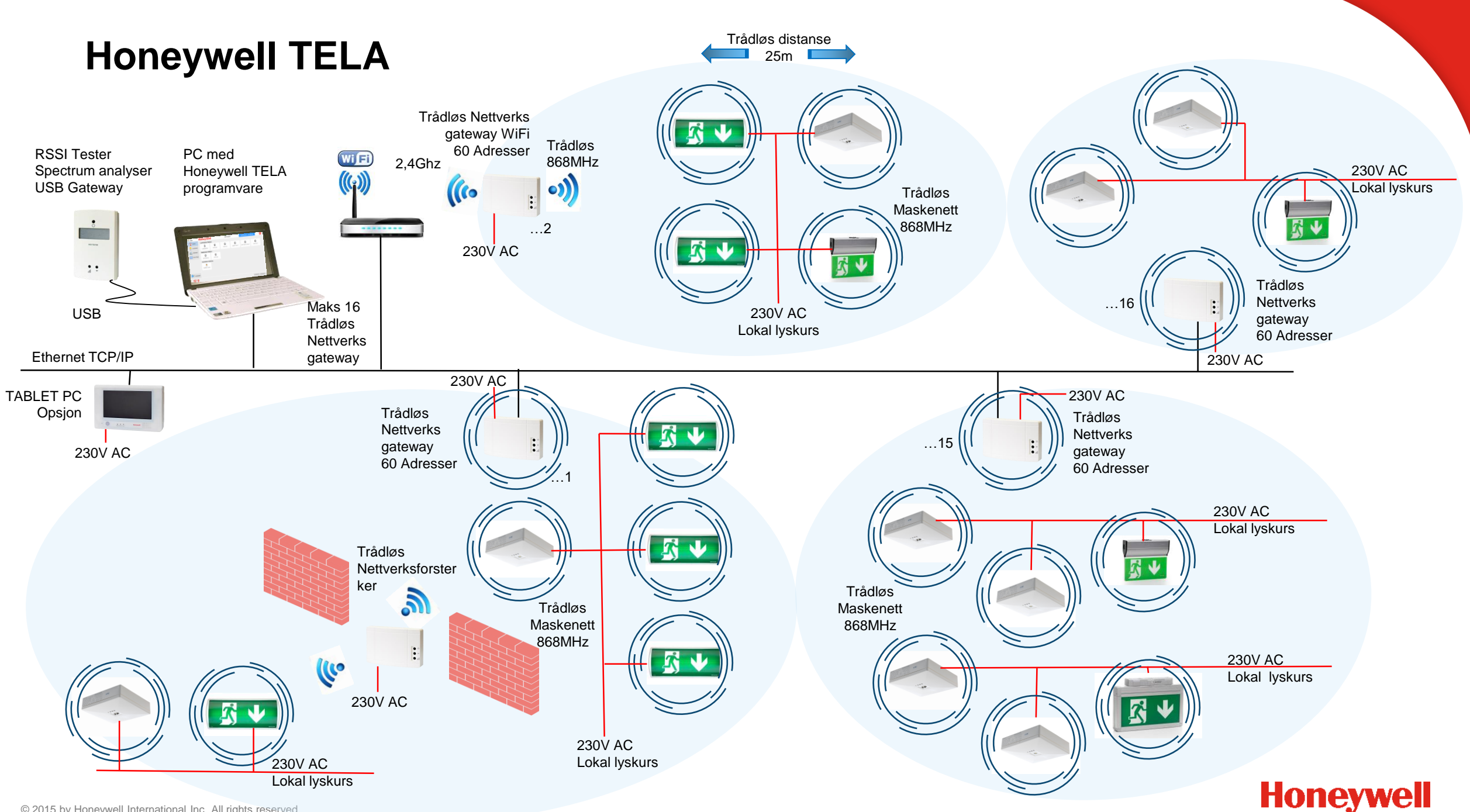

#### **Trådløst Maskenettverk ( Mesh)**

- Trådløst maskenettverk
	- $-868 869$  Mhz
	- 12 forskjellige frekvens kanaler (RF) Hvilken kanal enheten bør bruke, konfigureres under idriftsettelse
		- **Kanal nr** Frekvens

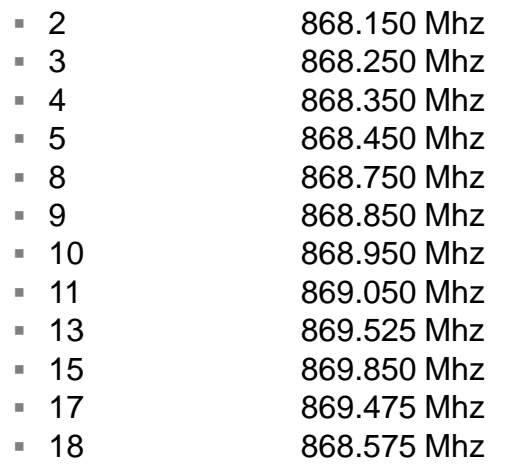

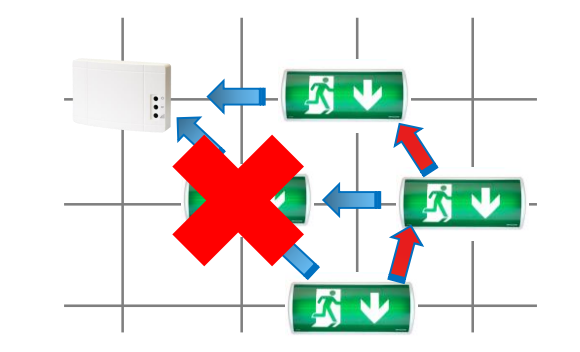

• SID

- Unik hexadesimal kode for å skille forskjellige trådløse nettverk fra hverandre, SID settes under idriftsettelse

#### • UID

- Unik identifikasjons kode, Alle trådløse enheter har en preprogramert UID fra fabrikk, denne kan ikke endres.

- PC Med Honeywell TELA Programvare
	- Opsjon Tablet PC art nr. 290091.12
	- PC Krav:
		- Windows 7/8/8.1/10 (32bit or 64bit)
		- 1GB RAM eller mer
		- P4 1,5GHz eller nyere
		- 100MB ledig plass på harddisk
		- Ethernet , Wifi eller USB 2.0 port (>200mA)
		- LAN eller WAN (hvis Ethernet eller Wifi Gateway er valgt)
		- Web Browser (Firefox or Chrome)
	- Lokal PC må konfigureres slik at energi sparings modus ikke intreffer
	- Hvis man ønsker kontinuerlig drift også ved strømbrudd, må PC kobles opp mot local UPS ( ikke en del av det trådløse systemet).
	- Lokal brannmur må også tillate kommunikasjon til og fra Honeywell TELA SW
	- For at alle automatiske tester ( funksjon og kapasitetstester ) skal starte, må Honeywell TELA Programvaren kjøre til enhver tid.

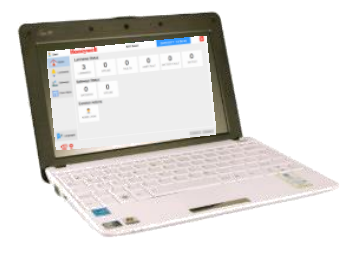

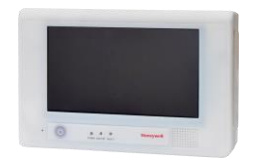

**Honey** 

- Trådløs nettverksgateway
	- Art nr 290091
	- Ethernet port (RJ-45)
	- Kobles til PC via lokalt LAN
	- Håndterer opptil 60 addresser
	- 230V AC tilkobling

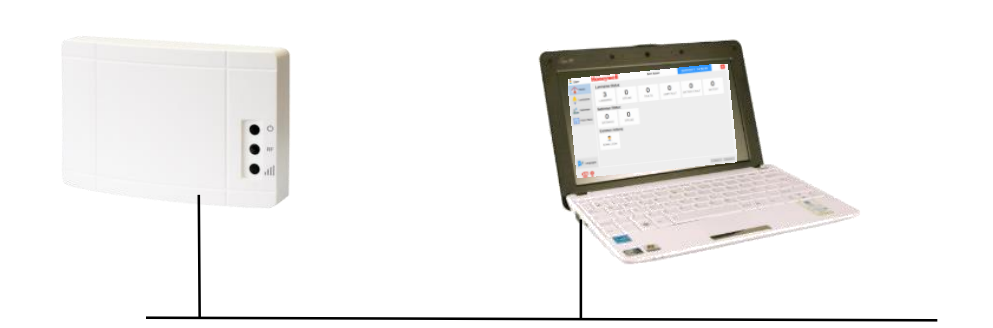

- En trådløs nettverks gateway kan håndetere ett trådløst nettverk, en unik SID
- Det kan være opptil 16 trådløs nettverk dvs 16 nettverks gatewayer tilkoblet en PC via LAN (WiFi)
- Gateway bør plasseres sentralt i forhold til de armaturene den skal kommunisere med
- Patch kabel, Strømkabel følger ikke med i leveransen
- Default SID, Frekvens kanal (RF) og IP Adresse
	- 00000001
	- $\blacksquare$  Kanal : 13
	- IP: 10.0.1.142 <mark>– NY IP ADRESSE FRA MARS 2020: 10.0.9.142</mark>

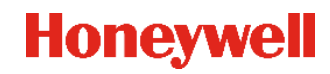

- Trådløs nettverks gateway WiFi
	- Art nr 290092
	- WiFi 2,4Ghz IEEE 802.11 b/g/n
	- Kobles til PC via lokalt WiFi
	- Håndterer opptil 60 addresser
	- 230V AC tilkobling

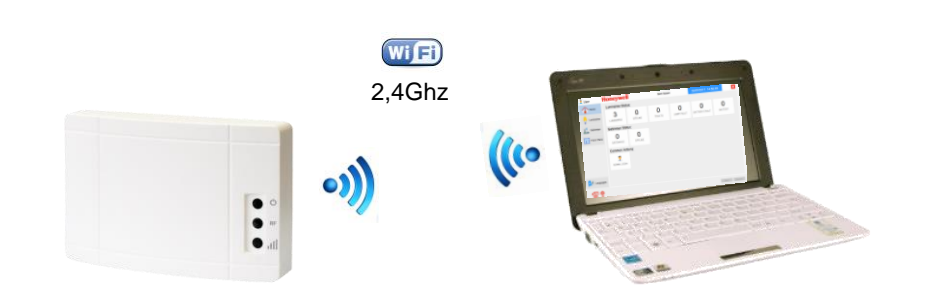

- En trådløs nettverks gateway WiFi kan håndetere 1 trådløst nettverk, en unik SID
- Det kan være opptil 16 trådløs nettverk dvs 16 nettverks gatewayer tilkoblet en PC via WiFi
- Gateway bør plasseres sentralt i forhold til de armaturene den skal kommunisere med
- Strømkabel følger ikke med i leveransen
- Default SID, Frekvens kanal (RF) IP Adresse settes
	- 00000001
	- $\blacksquare$  Kanal : 13

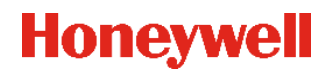

- Trådløs RSSI Tester / Nettverks gateway USB
	- Art nr 290091.5
	- Oppladbar håndholdt enhet for test / påvisning av signalstyrke
	- Kan også kobles til PC via USB og brukes som nettverks gateway
	- Håndterer opptil 60 addresser

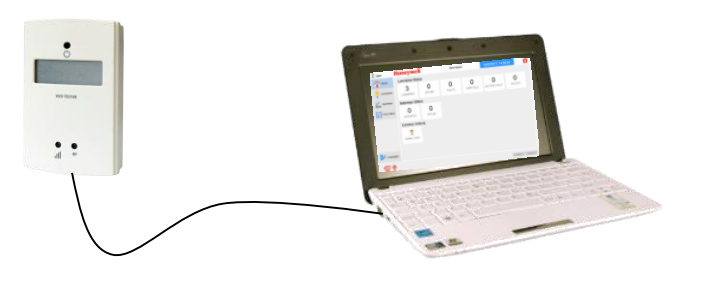

**Honey** 

- RSSI testeren brukes under idriftsettelse for å kontrollere signalstyrken fra nettverks gatewayen, armatur, nettverksforsterker.
- RSSI testeren innholder også "Spectrum Analyser" for å velge den optimale frekvens kanalen ( RF )
- Kan kobles til PC med USB kabel og konfigureres som nettverks gateway
- Default SID, Frekvens kanal (RF)
	- 00000001
	- $\blacksquare$  Kanal : 13

- Plug-in module Trådløs
	- Art nr 290091.2
	- Enhet for trådløs kommunikasjon
	- Brukes i desentraliserte autotest armaturer i plastutførelse (Des 17) UniLED - Ova/OmniLED - AeriLED - ProLED og AgoraLED
- Plug-in module Trådløs Exi og MaxLED
	- Art nr 290091.17
	- Enhet for trådløs kommunikasjon, inkluderer også antenne
	- Brukes i desentraliserte autotest armaturer i aluminiums utførelse (Des 17) ExiLED og MaxLED
	- Plug-in modulen settes i armaturen, og sørger for all informasjon fra/til armaturen sendes trådløst.
	- Alle moduler har en fast adresse (UID), som ikke kan endres, Standard SID (00000001) og RF kanal 13
	- Alle moduler har medfølgende 4 adressetiketter med UID for å klistre på armatur, og dokumentasjon

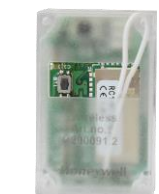

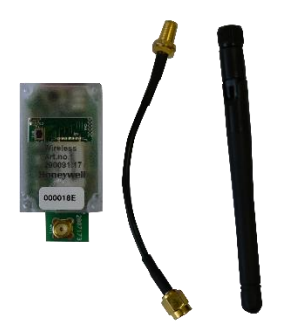

### **Trådløs Installasjon planlegging**

- Hvor skal PC med Honeywell TELA Programvare være installert
- Hvilken IP Adresse for Honeywell TELA PC
- Hvilken IP Adresse for nettverks gatewayer
- Planlegge slik at nettverks gateway plasseres sentralt i forhold til dens armturer
- Planlegge plassering av armaturer
- Planlegge slik at armaturer kan ha 2-3 ruter tilbake til nettverks gateway ( ikke krav )
- Bruk nettverksforsterker der hvor det er behov
- Ved flere trådløse nettverk ( Flere GW's), RF kanaler
- Sjekke annen trådløs kommunikasjon i bygget « Spectrum analyse»

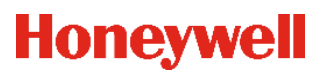

## **Trådløs Installasjon**

- Alle armaturer er installert med trådløs plug-in og spenningsatt
- Installere PC og Honeywell TELA Programvare
- Bruk RSSI tester og gjør en «Spectrum analyse» for å se på hvilken kanal som bør velges på GW
- Installere første Gateway, (Andre GW'er må være frakoblet)
- Bruk RSSI tester som manuelt installasjonsverktøy, og flytte armaturer til tildelt GW
- Fortsett å installere GW's til alle er installert
- Ved behov sett opp nettverksforsterker slik at man sikrer kommunikasjon
- Konfigurer test sekvenser for funksjonstest / batteri tester
- Konfigurer skriver for rapportutskrift
- Lagre konfigurasjonen
- FERDIG !

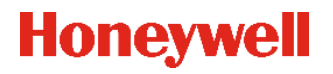

- Installere PC og Honeywell TELA Programvare
- Start installasjonsprogrammet v Honeywell Tela setup v0.60.7.exe (NB Kjør som administrator)
- Velg «Run» på neste bilde

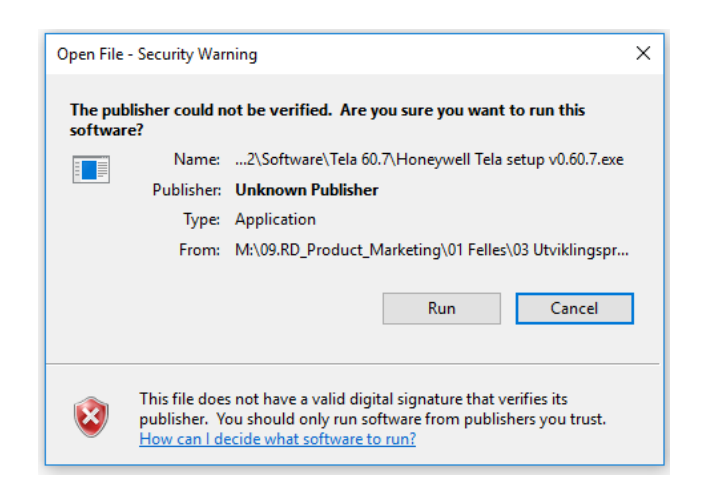

• Velg språk for installasjonen, dette er kun for installasjonsprogrammet, og ikke for selve programmet. Select Setup Language ×

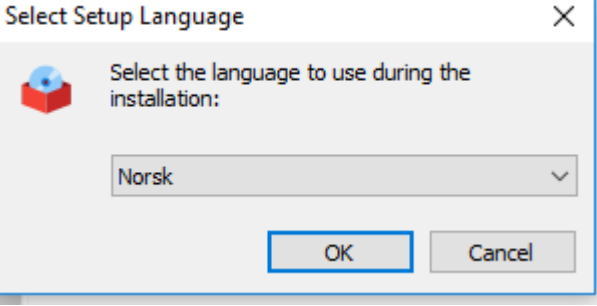

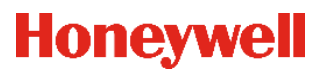

- Velg tilleggsoppgaver
	- Velg om det skal være Ikon på skrivebordflaten
	- Ved første installasjon må man velge «Install Communication Driver (CDM)
		- Dette er driveren som kommuniserer mellom programvare og utstyr

- Sjekk at alle tileggsoppgaver er valgt og trykk «Installer»
- Programmet installeres på PC'en, og stopper opp når installasjonen av driveren starter

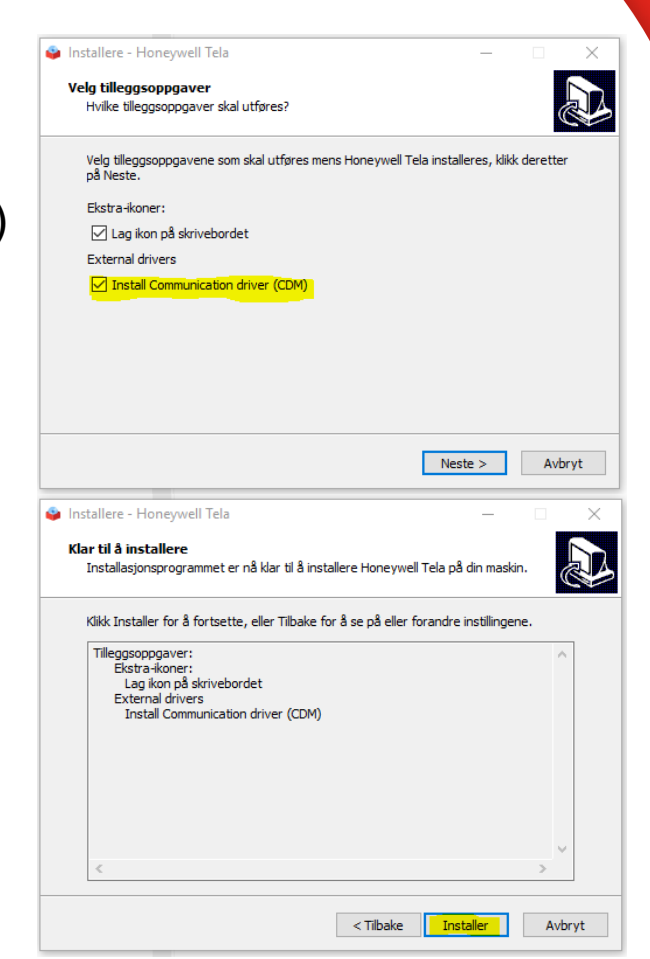

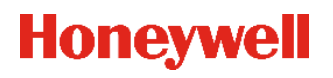

- Driver installasjon
	- Trykk «Extract»
	- Nå pakkes alle installasjonsfilene til driveren ut, og installasjonsprogrammet startes.

• Trykk «Next» og installasjonen starter

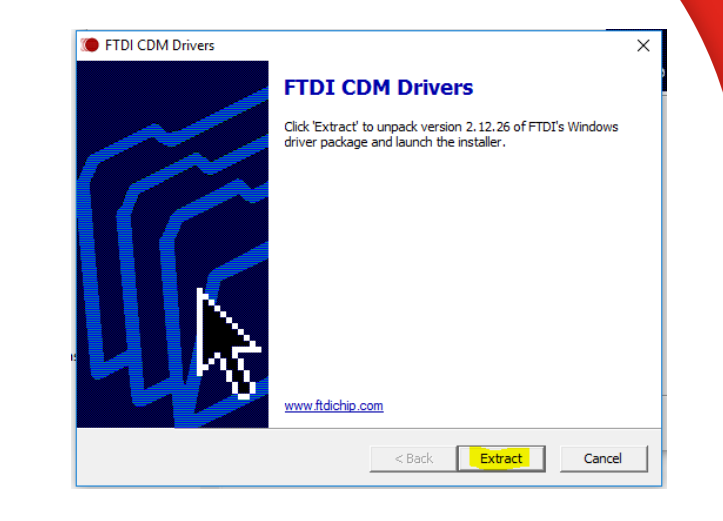

**Device Driver Installation Wizard** 

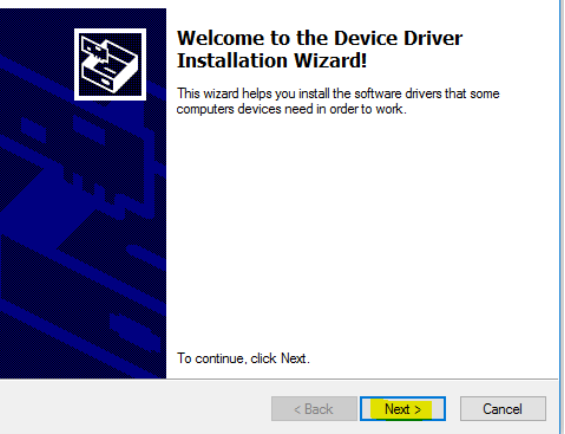

- Velg «I accept this agreement» og velg «Next»
	- Les gjerne gjennom

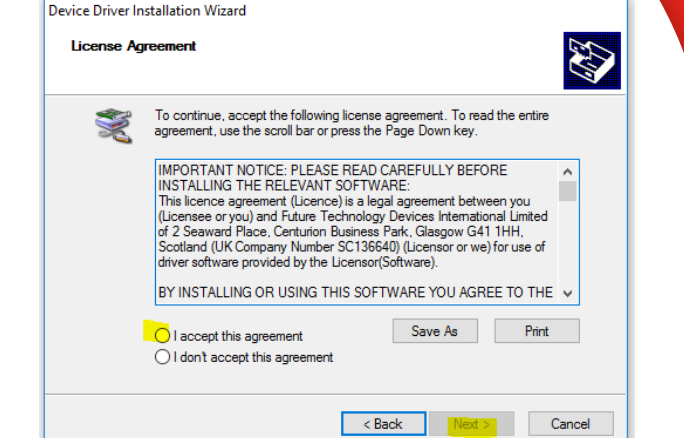

• Trykk «Finnish» og installasjonen av driveren er ferdig

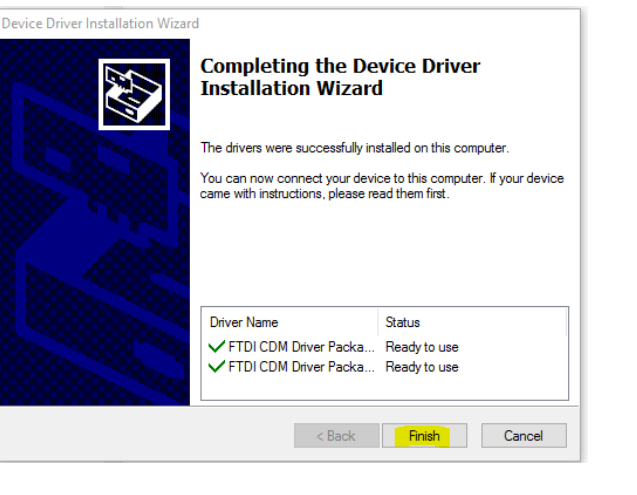

**Q** User

 $AC$ kn

• Trykk «Ferdig» og installasjonen av Honeywell TELA er ferdig

• Arbeidsflaten på PC, ferdig installert

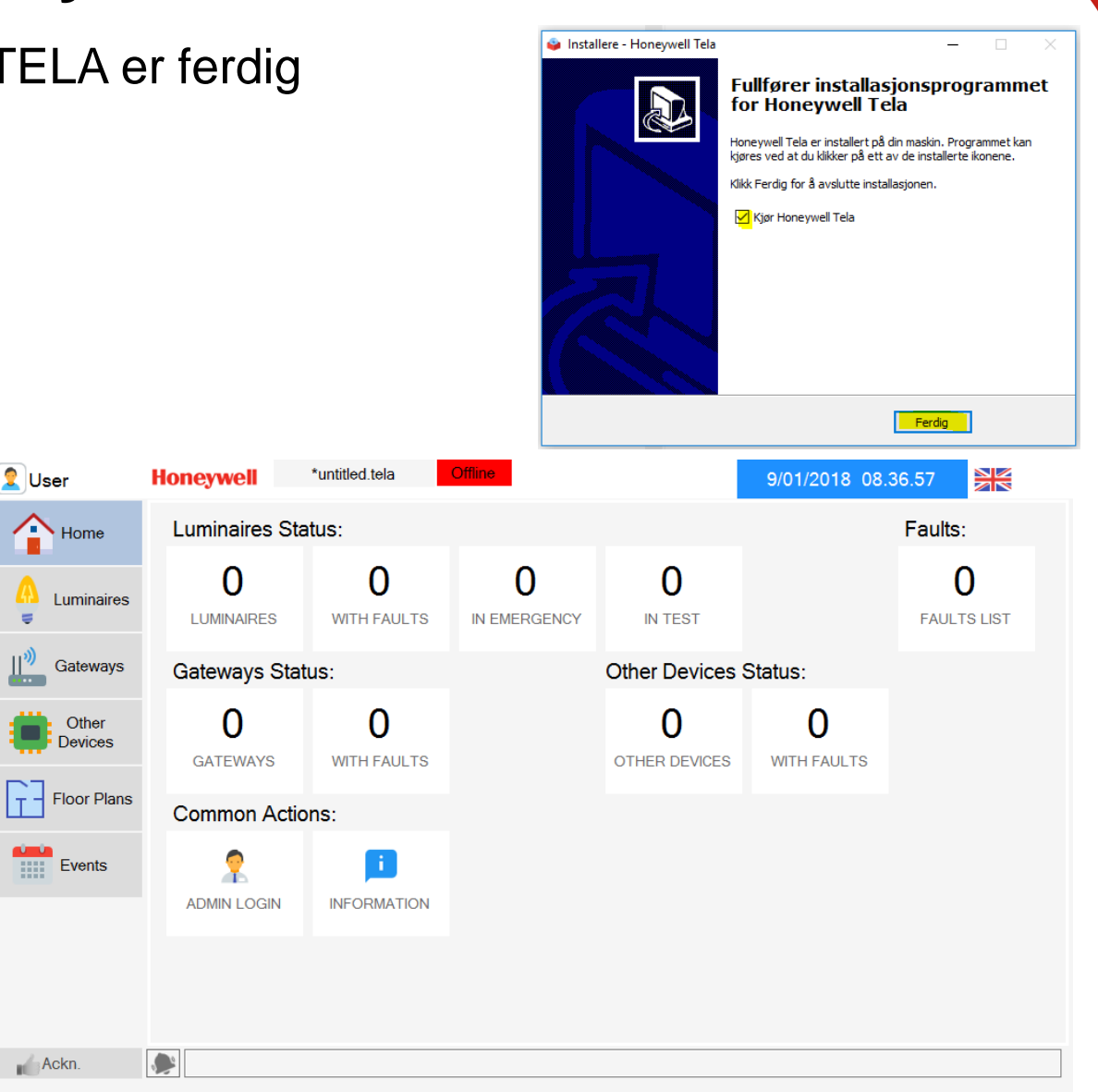

**Honeywell** 

#### © 2015 by Honeywell International Inc. All rights reserved.

- Husk å justere for dvaletid, og eventuelle nedstegningsalternativer på PC
- Endre språk til NORSK,
- Trykk på det Britiske flagget, Nytt bilde Velg språk deretter Hjem

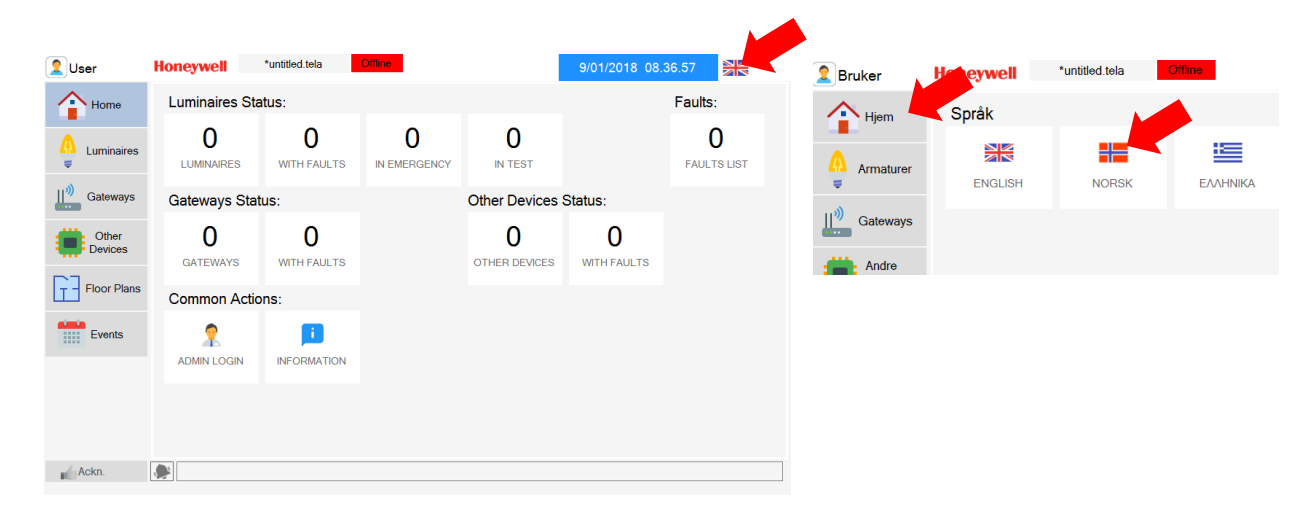

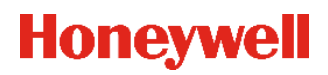

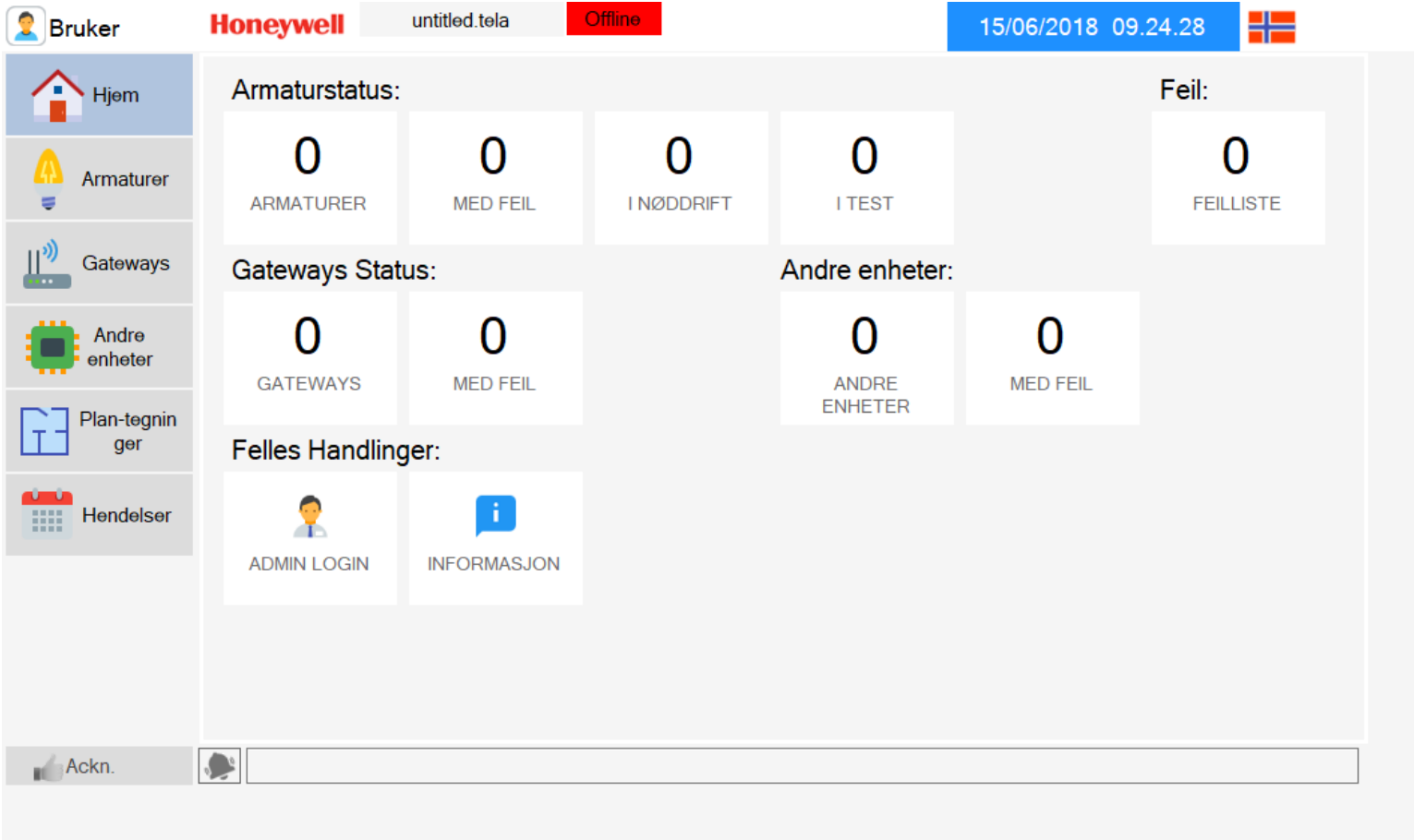

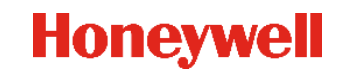

# **Pålogging administrator i TELA**

• Logg på som Administrator

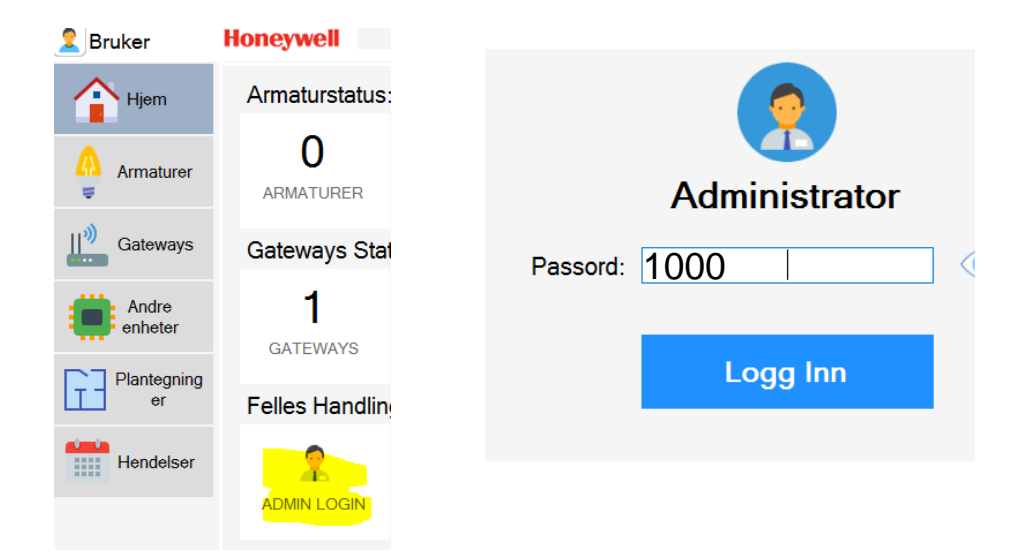

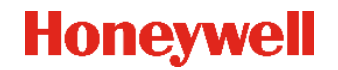

#### **Trådløs Installasjon – Nettverks gateway**

- 290091: Trådløs nettverks gateway
	- Aktiviser eneheten ved å sette på spenning (230V), og koble til nettverkskabel
	- Enheten har følgende IP adresse som standard 10.0.1.142. NY IP ADRESSE FRA MARS 2020: 10.0.9.142
	- Endre din egen nettverksinstilling til feks 10.0.1.143 eller 10.0.9.143

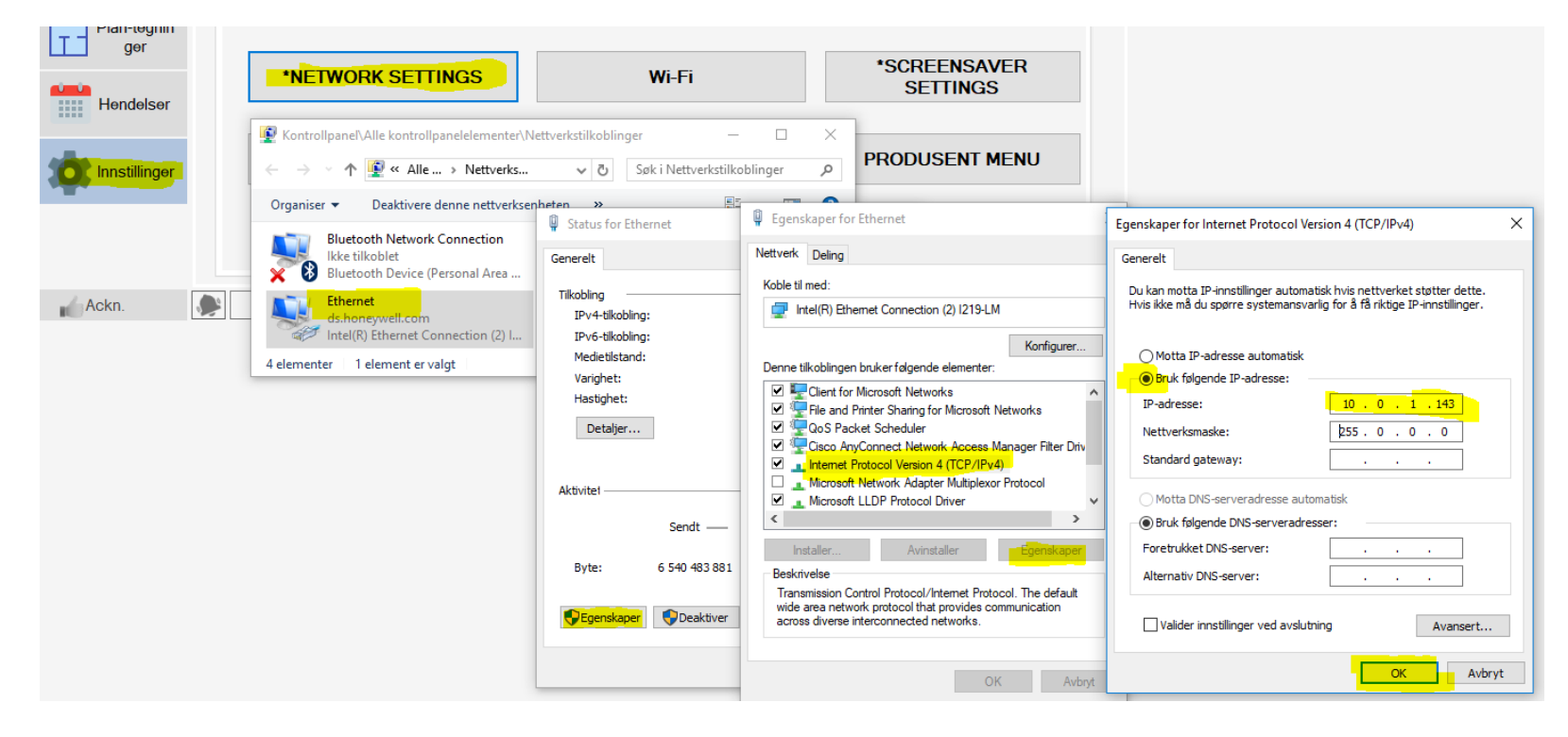

#### **Trådløs Installasjon – Nettverks gateway**

- Åpne en nettleser og skriv 10.0.1.142 I adresse linjen, og trykk "enter", og følgende bilde skal vises I nettleseren. – NY IP ADRESSE FRA MARS 2020: 10.0.9.142
	- Velg "TECHNICIAN MENU" og logg inn med Technician Code. Standard kode er 1000
	- Denne koden kan endres , men anbefales ikke.

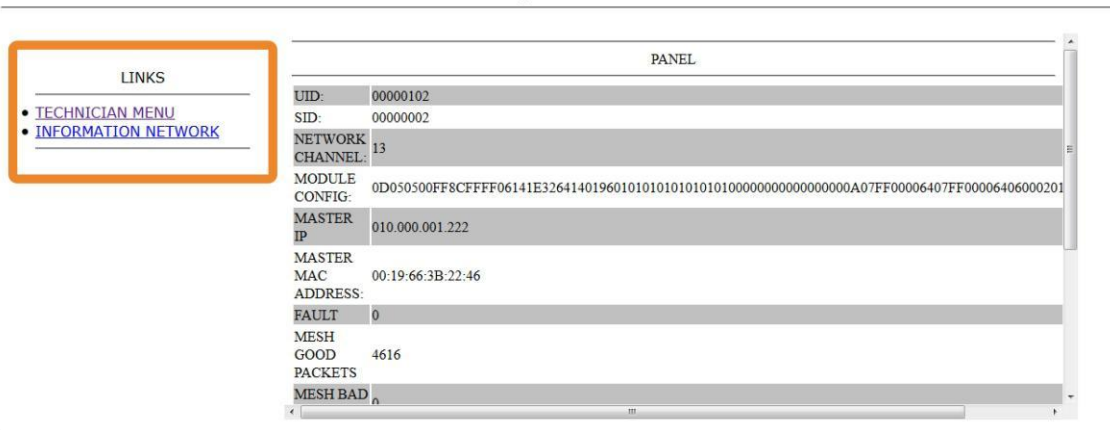

**Gateway, Ethernet Connection** 

### **Trådløs Installasjon Nettverks gateway**

• Velg "Master IP"

• Tast inn IP Adresse og MAC Adresse (ALLTID STORE BOKSTAVER) til PC hvor TELA SW er installert, og trykk "SAVE".

• IP addresse og MAC kan man enkelt finne I TELA Trykk "INFORMASJON" på Hovedmenyen Aktive nettverksgrensesnitt:

• PC'en vil nå kunne kommunisere med Nettverks gateway via TELA når den er tilkoblet det normale nettverket. (Kommunikasjonen går via UDP)

Navn

**Ethernet** 

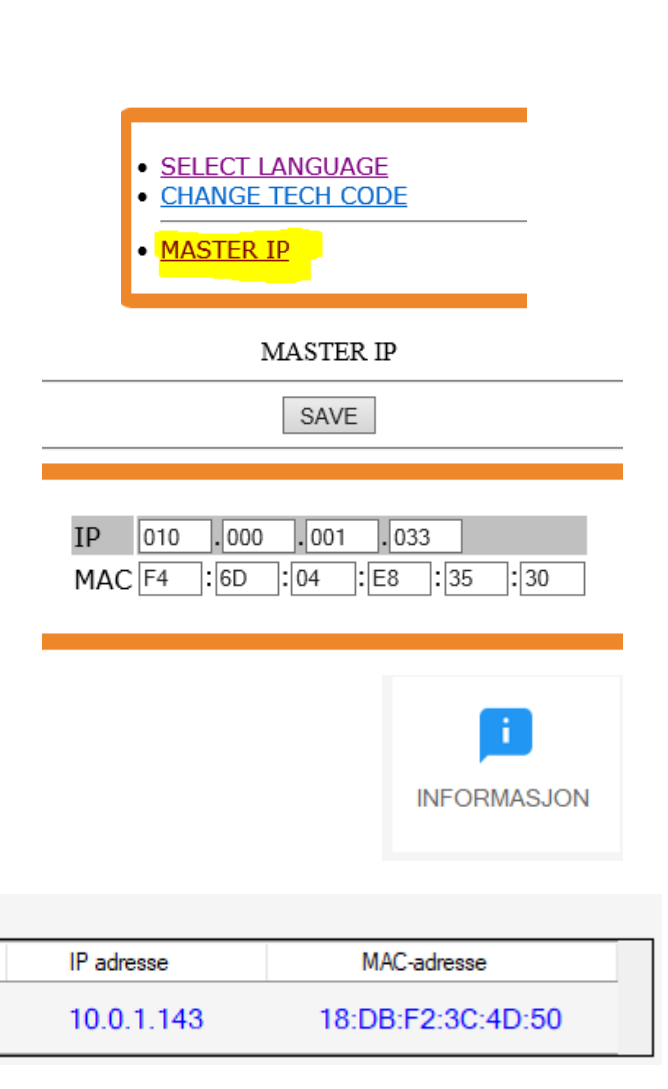

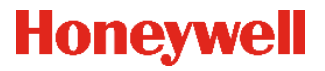

#### **Trådløs Installasjon Nettverks gateway**

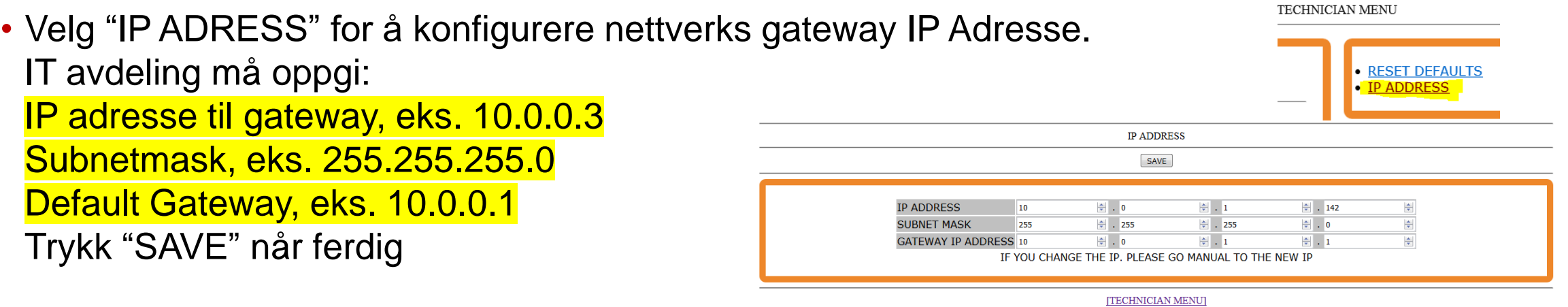

- For å komme tilbake til Nettverks gateway konfigurasjons side, må man nå bruke den nye IP adressen I en nettleser.
- Utfør samme operasjon for alle GW som skal inn på samme TELA Installasjon
- Det er mulig å tilbakestille all konfigurasjon til fabrikksinstilleing ved å trykke "RESET DEFAULTS" og så "YES", da tilbakestilles IP Adresse, MasterIP og Tekniker kode.

#### **Wireless Installation Tool**

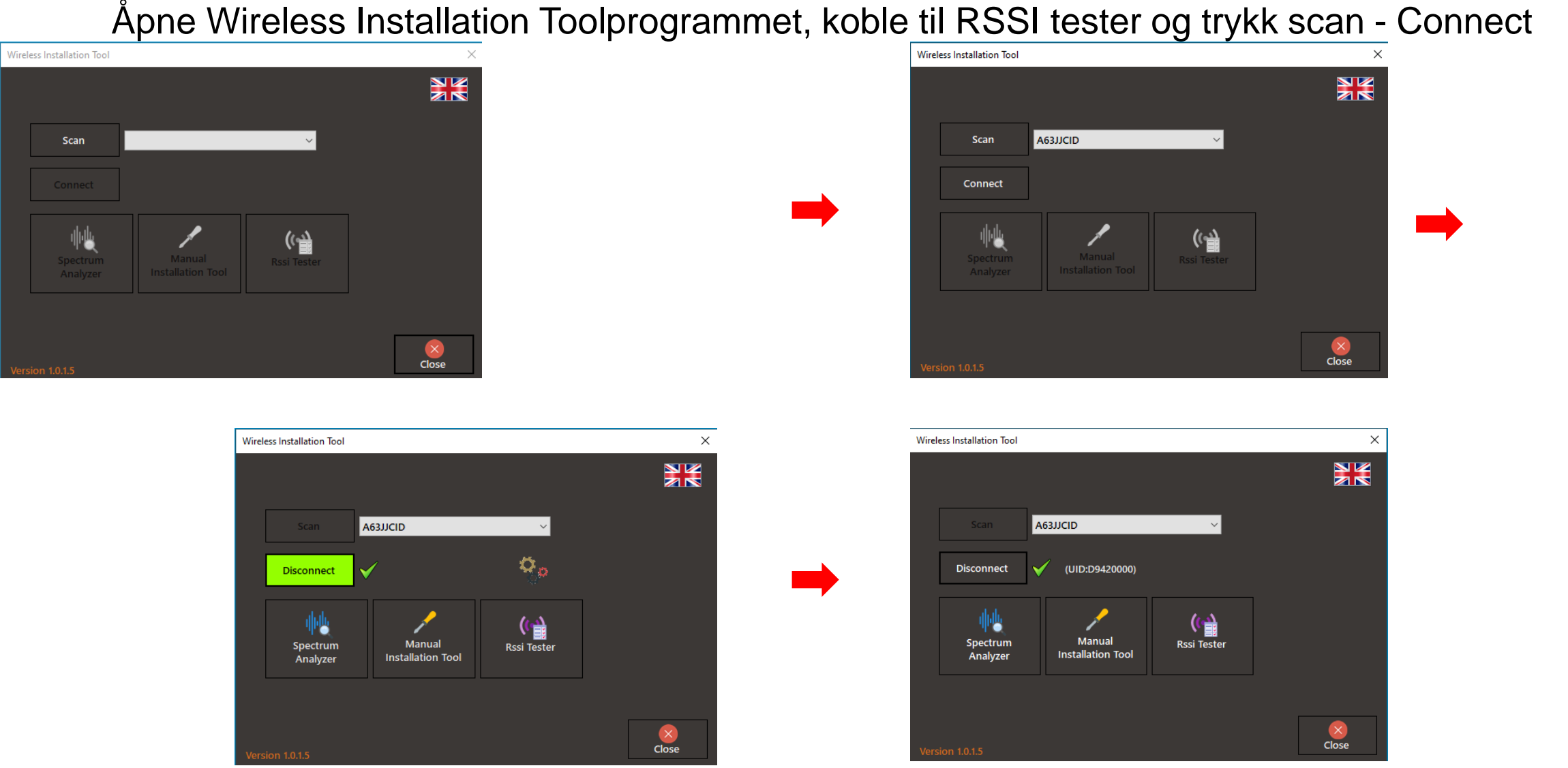

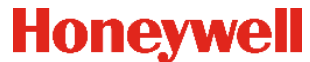

#### **Trådløs Installasjon "Spectrum analyses"**

- Før man starter å konfigurere det første trådløse nettverket bør/må man gjøre en analyse på installasjonslokasjonen. Dette gjøres med en PC og en RSSI Tester installert som "Spectrum Analyser"
- Koble til Trådløs RSSI Tester Art nr 290091.5 via en USB Kabel til en bærbar pc med Wireless Installation Tool programmet.
- Scan inn din RSSI Tester og trykk connect som vist over, og trykk på Spectrum Analyzer.

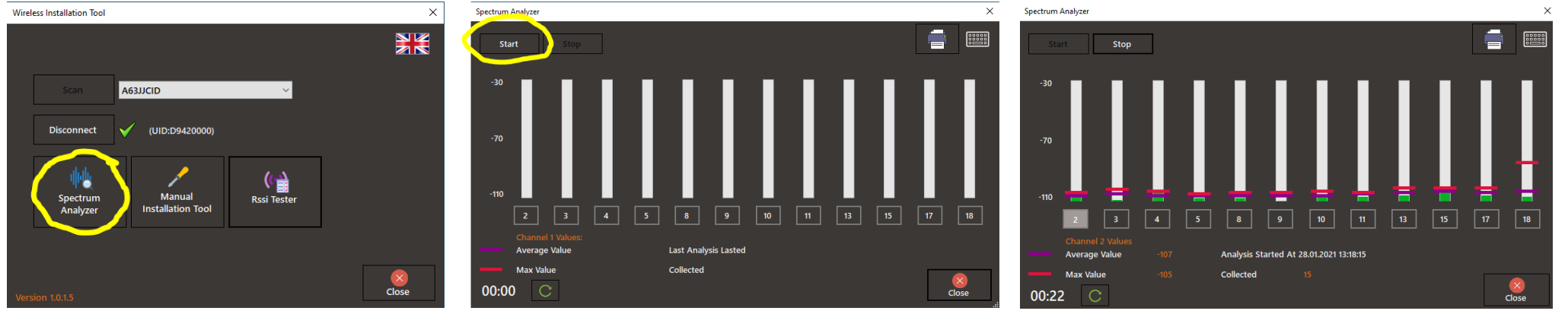

- Analysen på nettverket starter, og stolpene viser et bilde på hvor mye trafikk det er i hver kanal.
- Kjør analyse I alle rom/lokasjoner I minimum 30 sekunder, noter hvilke kanaler hvor det er minst trafikk. I eksemplet over er det kanal 5 og 8 som er minst belastet.
- Hvor lenger man kjører analysen, jo bedre resultater.

#### **Honey**

### **Konfigurere trådløst nettverk Alt 1:**

- Når alle GW er spenningsatt og konfigurert med riktig IP Adresse, vil de starte å sende informasjon. Etter en stund vil de bli oppdaget TELA og følgende melding vil komme opp. «Gateway IKKE REGISTRERT» trykk «Ackn» og «Close»
- Det kan ta opp til 10minutter minutter for Honeywell Tela å oppdage en gateway

• Vent til alle Gatewayer er oppdaget, og «FEILLISTE» innholder riktig antall. Velg «FEILLISTE»

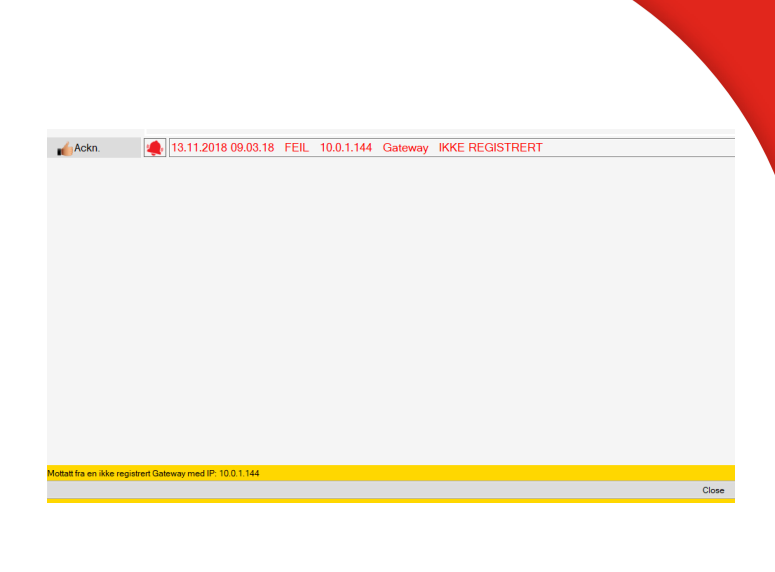

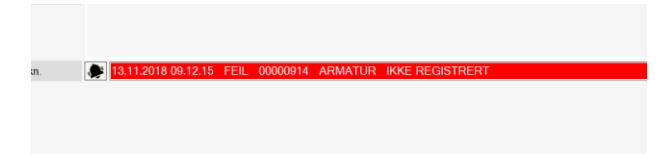

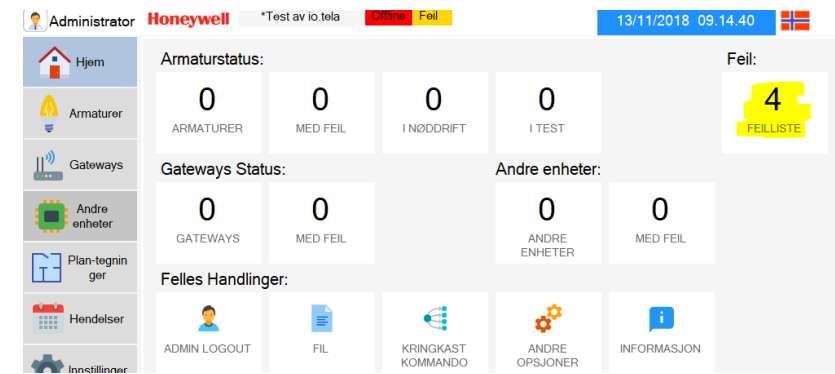

#### **Konfigurere trådløst nettverk Alt 1:**

• I «FEILLISTEN» vises alle trådløse enheter som som ikke er registrert. Marker GW som skal registreres, trykk «Registrer valgt Gateway»

• Velg «Gateways», marker GW og trykk «REDIGER VALGT GATEWAY»

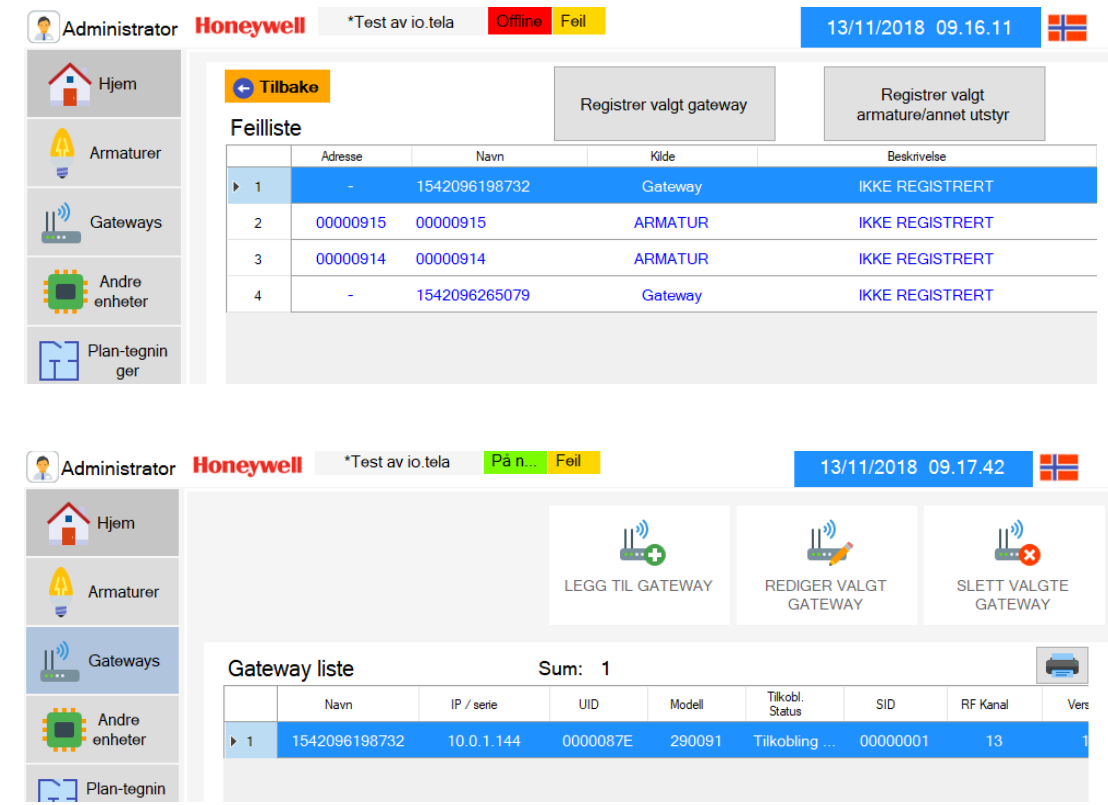

### **Konfigurere trådløst nettverk : .....**

- Rediger Navn
- Trykk lagre
- Trykk «\*Set SID & RF Channel»
- I \*New SID feltet , tast inn UID for GW
- I \*New RF Channel, Velg RF kanal som er laves aktivitet på fra Spectrum Analyzer for GW
- Velg «Update Now»
- I advarsel boksen velg «JA»
- Gjør samme operasjon for alle GW
- Bruk RSSI tester som «Installation tool» for å «flytte» armaturer til riktig Gateway

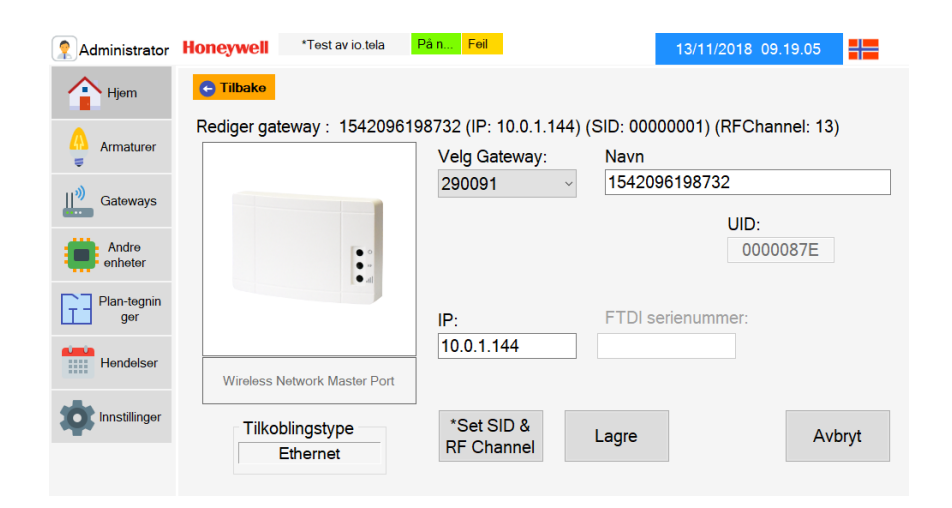

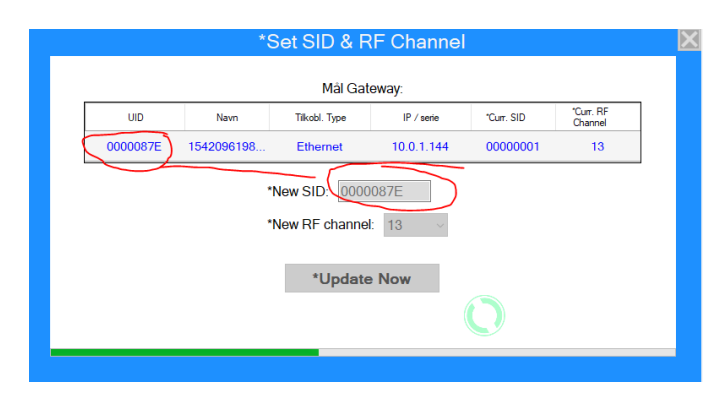

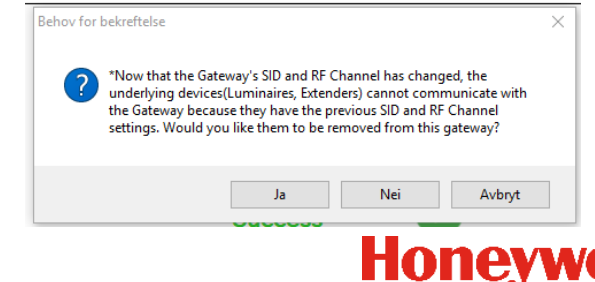

• Det anbefales å bruke et program som heter: Wirelessinstallatointool for flytting av lamper.

• Her trykker en på scan når en har koblet til RSSI tester via kabel til pc.

• Da finner pc'n automatisk RSSI testeren som er tilkoblet, den Har et uinuk nummer som er klistret på enheten, samme som Gatewayene har. Trykk så på «Connect»

• Denne enheten kan en bruke som Spectrum analyse, Manual installation tool og som RSSI tester. I dette tilfellet velger vi «Manual Installation tool».

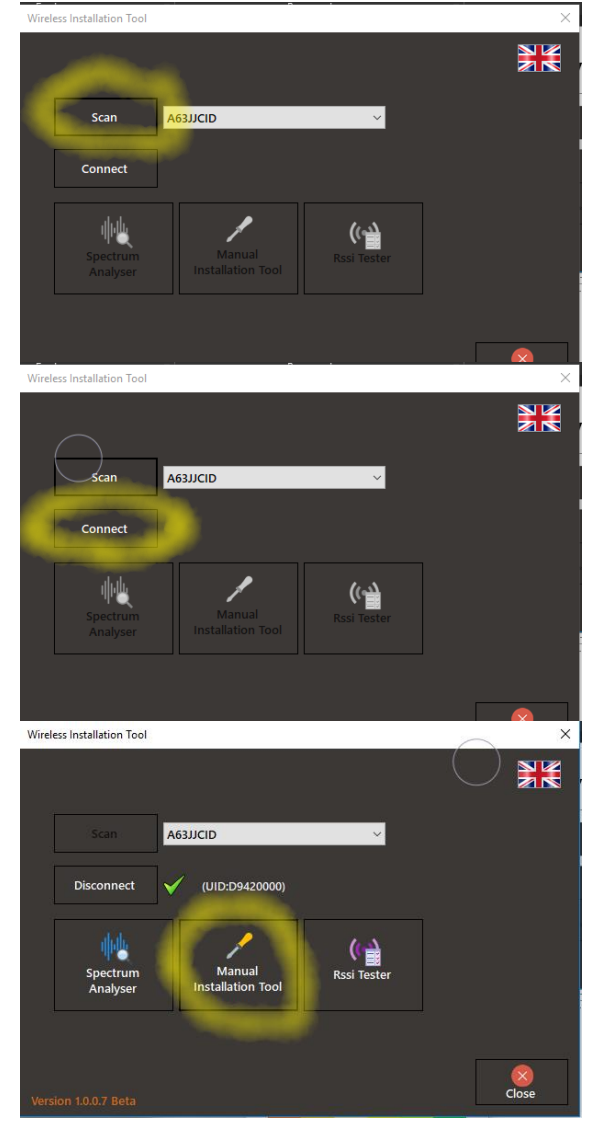

• Nytt vindu åpner seg, alle brikker i lamper kommer med fabrikk oppsett som er deafult SID: 00000001 og kanal 13 • Trykk på «Scan network»

• Brikker/lamper på default SID dukker opp i lista.

• Her kan en da merke flere lamper som en skal flytte over fra default SID gateway på 00000001 og kanal 13,

- Trykk på «Change Network» og et nytt vindu kommer opp.
- Her taster du inn gatewayen som lampa skal snakke med sin SID og kanal, før du trykker på ok og venter til programmet er ferdig med alle lampene du har merket.

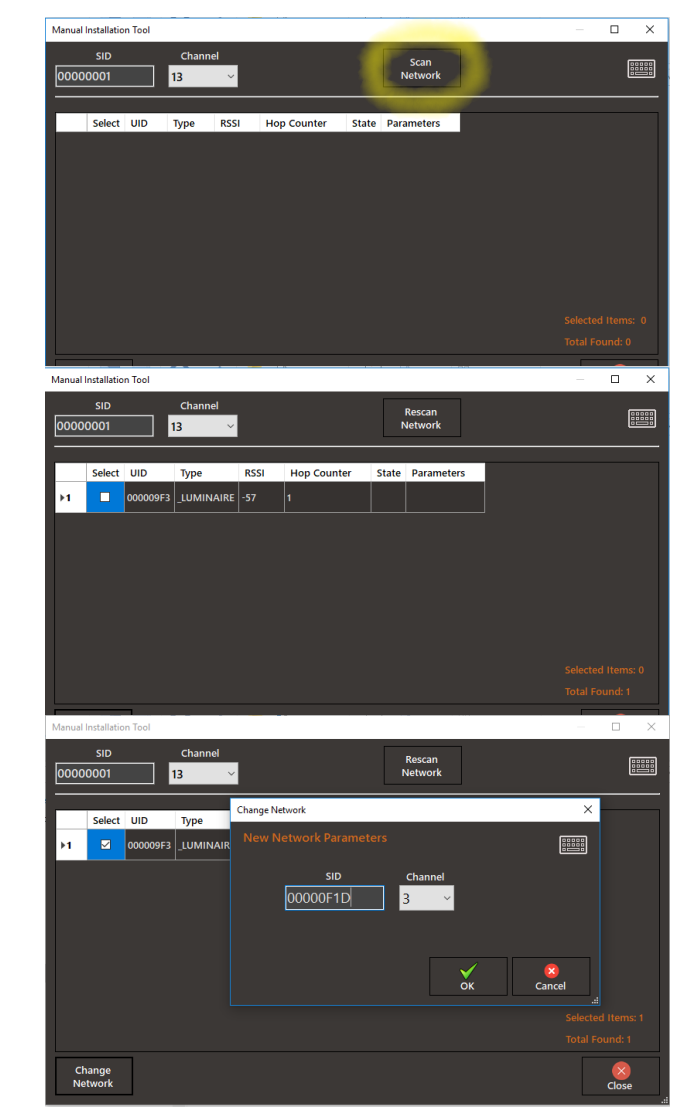

- Når lampa har endret til hvilken gateway SID og kanal den skal hekte seg mot, kommer det opp et grønn v/ok tegn og nye gateway sin adresse står i samme ture.
- Slik som dette fortsetter det, helt til at det ikke er noen lamper/brikker igjen som ikke er programmert.
- FULLFØR ALLTID 1 GATEWAY AV GANGEN!!!!!
- Hvis pc med Honeywell Tela er tilkoblet hele tiden vil lampene dukke opp i feil lista.
- Dersom lamper/brikkene ikke gjør det kan en da trykke på «Hjem-Andre opsjoner-Automatisk gjennkjenning». Da registreres lampene/brikkene atutomatisk til sin GW.

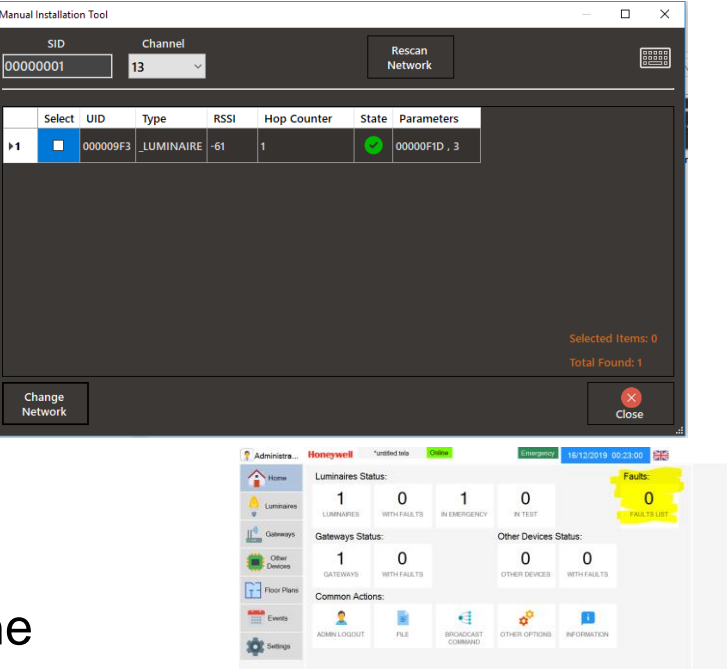

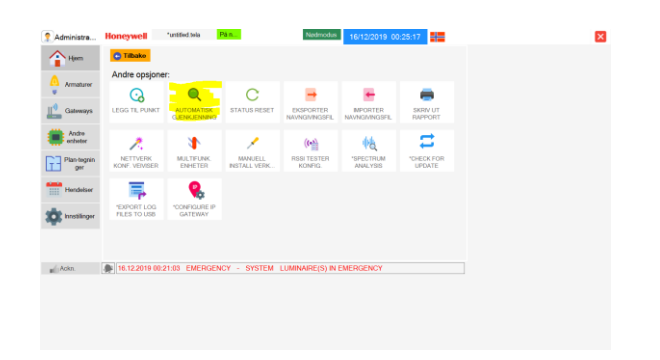

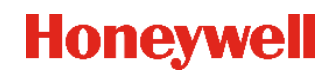

- Trykk «FEILLISTE»
- Velg en enhet og trykk «Registrer valgt armatur/annet utstyr»
- Enheten blir da registrert mot riktig Gateway.
- Gjenta til man har fått registrert alle armaturer mot riktig GW

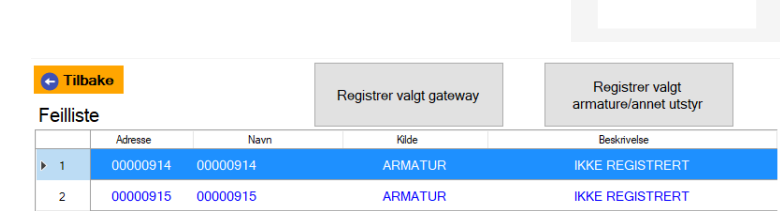

Feil:

 $\mathcal{P}$ **FEILLISTE** 

### **Konfigurasjon av parametere i TELA**

- Disse parameterne er enhetens navn / notater, automatisert funksjon og kapasitetstest, varselinnstillinger, e-postvarsler, gulvplan, informasjon, lagring av en konfigurasjonsfil
- Logg på som Administrator

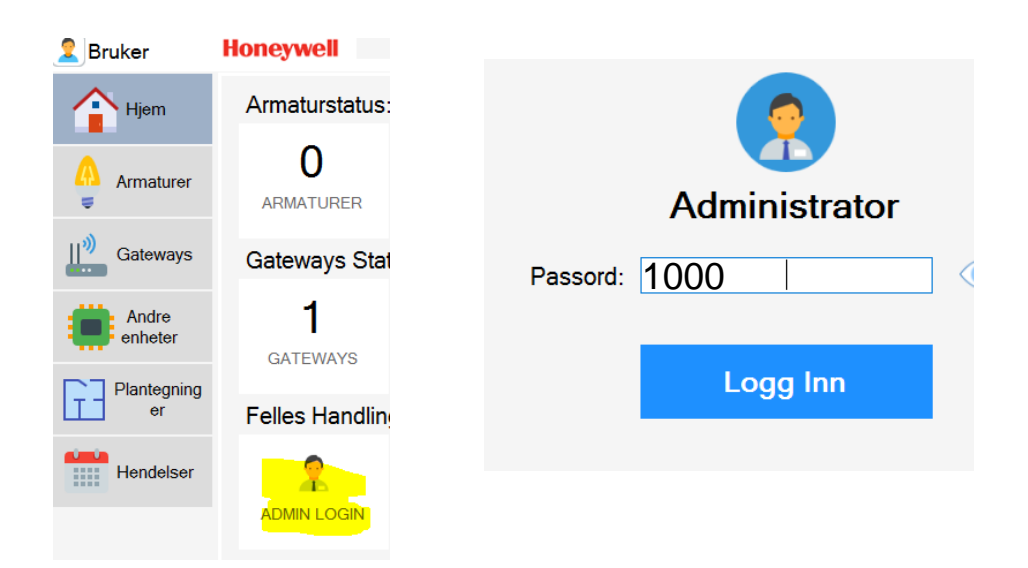

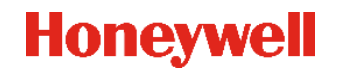

## **Navngi Nettverks gateway**

- Velg «Gateways»
- Velg «Gateway» fra listen
- Velg «Editer valgt Gateway»

- Skriv inn navn på Gateway
- Trykk lagre
- Gjenta operasjonen for alle registrerte trådløse nettverks gateways

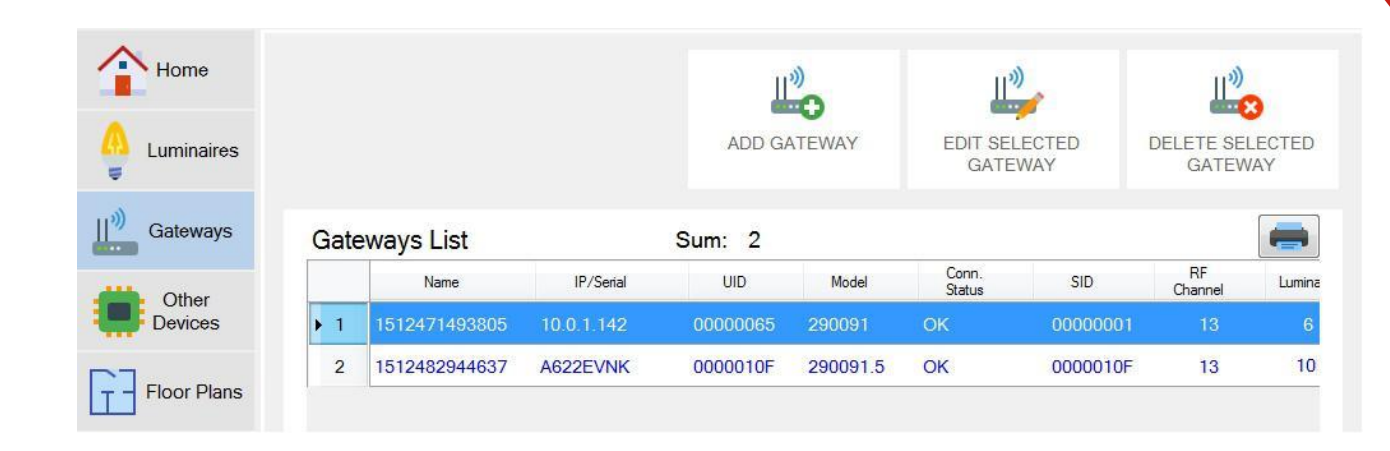

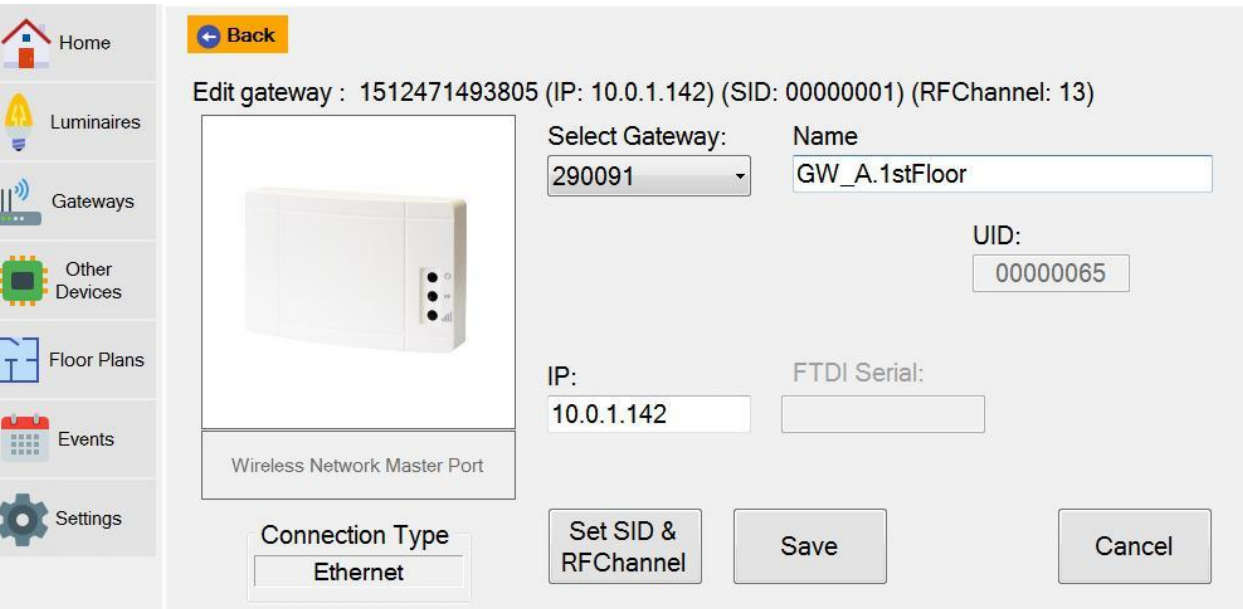

### **Navngi Armaturer**

- Velg «Lamper»
- Velg «Lampe» fra listen
- Velg «Editer valgt Armatur»
- Ved standard auto-registrering er armaturens navn det samme som UID (Adresse).
- Velg Edit, nytt vindu åpnes
- Angi navn og ev. notat
- Lagre
- Gjenta operasjonen for alle armaturer

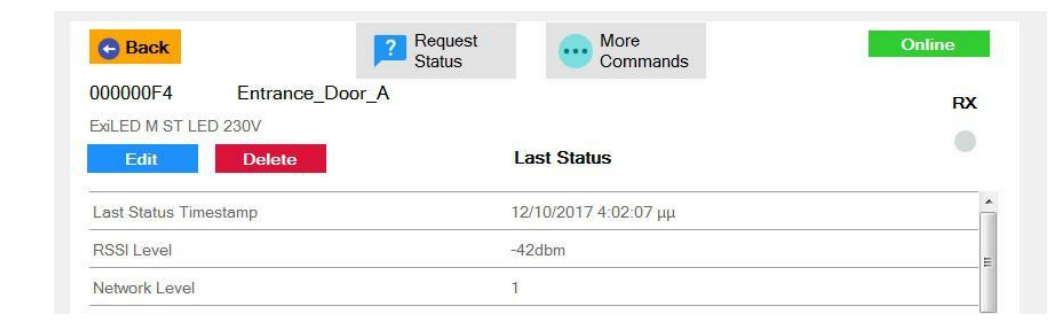

#### **Back**

Edit Luminaire : Entrance\_Door\_A (UID: 000000F4) Name Entrance Door A UID Select luminaire: 000000F4 290087-88-89-126-127-128-131-**Select Gateway** Select Zone GW A.1stFlor - $\vert$ 1 **Notes** above door ExiLED M ST LED 230V Duration Maintained Save Cancel 60' Yes

### **Navngi Andre enheter**

- Velg «Andre enheter»
- Velg «Enhet» fra listen
- Velg «Editer valgt enhet»
- Angi navn
- Lagre
- Gjenta operasjonen for alle enheter

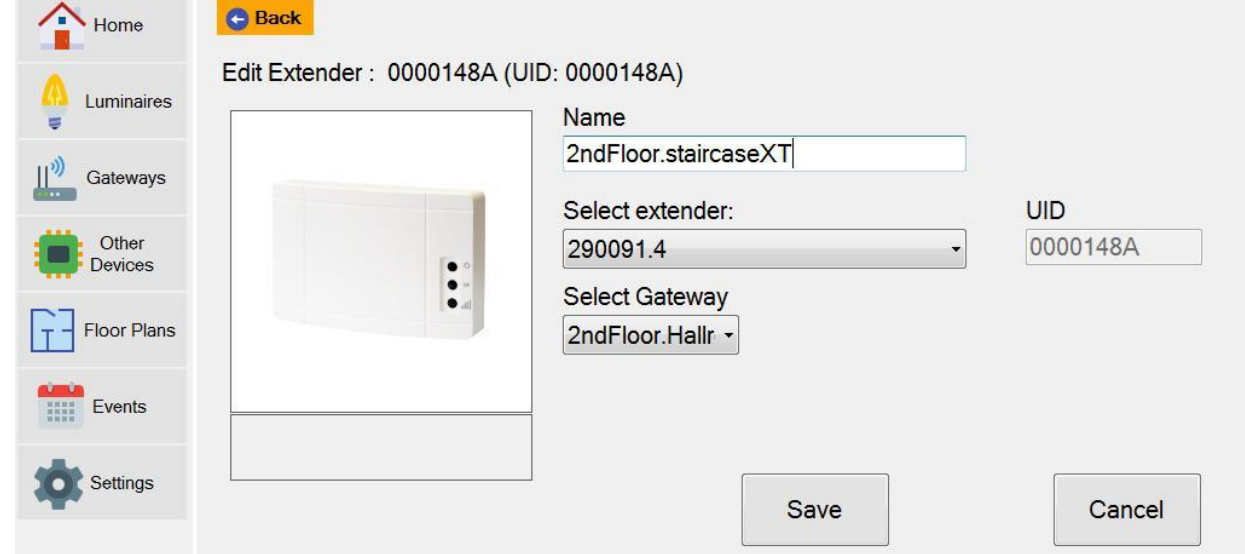

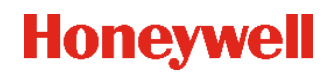

# **Navngi ved hjelp av fil**

- Exportere og importere navnefiler
- Velg «Andre opsjoner»
- Velg «Eksporter navngiviningsfil»
- Åpne denne og gi navn ihht adresse / lokasjon
- Lagre Husk alle adressene må være lik det man eksporterte, avviker dette vil ikke navnene bli importert i neste steg
- Velg «Importer navngivnings fil»
- Alle navn blir nå endret

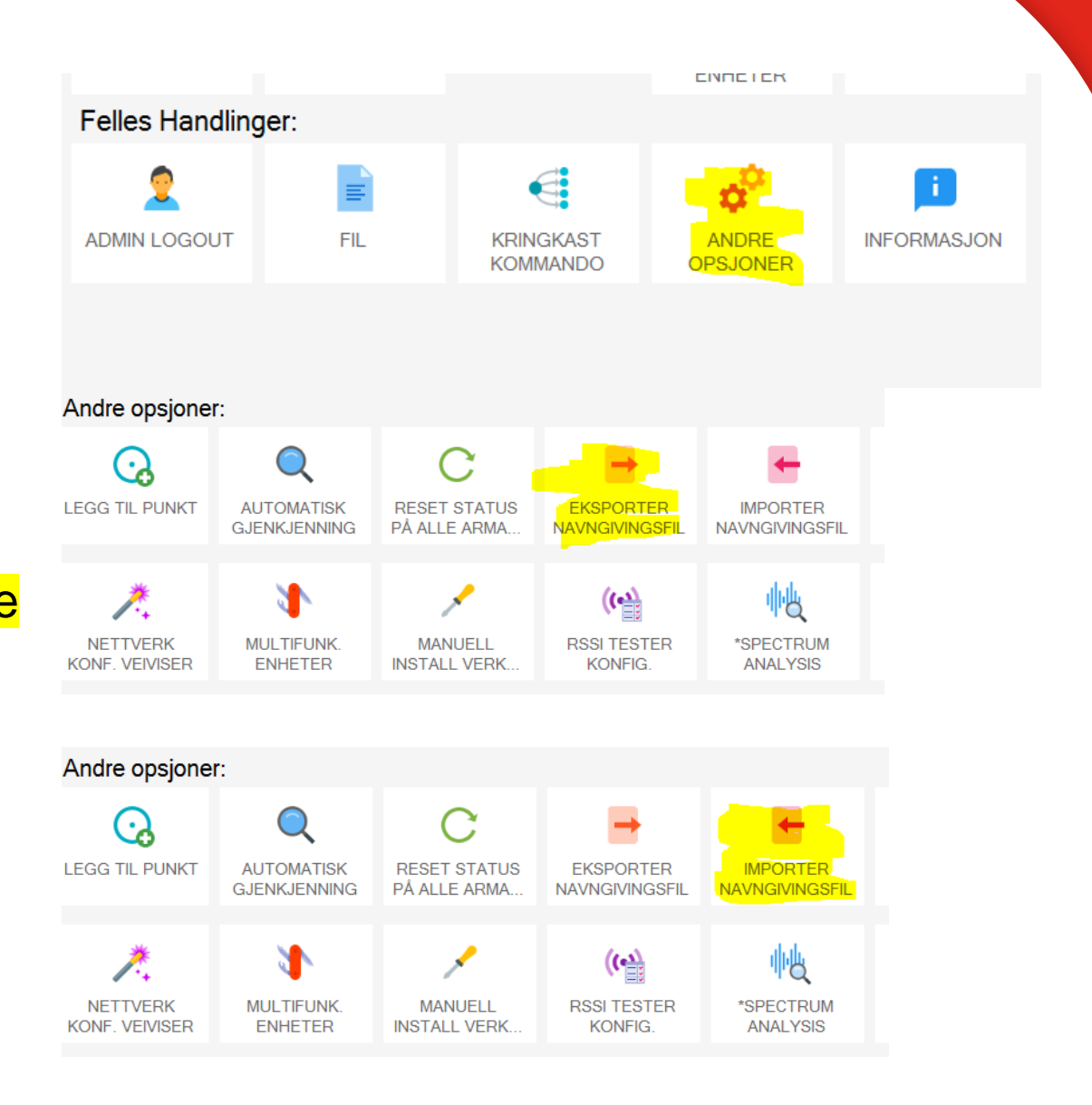

## **Plantegninger**

• Det er mulig presentere enheter i plantegninger

- Velg «Plantegninger»
- Velg «Legg til plantegning»
- Angi navn på plantegningen
- Man kan angi skjermstørrelse, eller egendefinert størrelse, eller sette som bakgrund
- Velg Bakrund, velg stibane til valgte tegning / bilde (jpg / .bmp / .png)
	- Dette valget dimensjonerer og beholder forholdet H/B i forhold til skjermen det vises på
- Trykk legg til
- Gjenta operasjonen for alle plantegninger

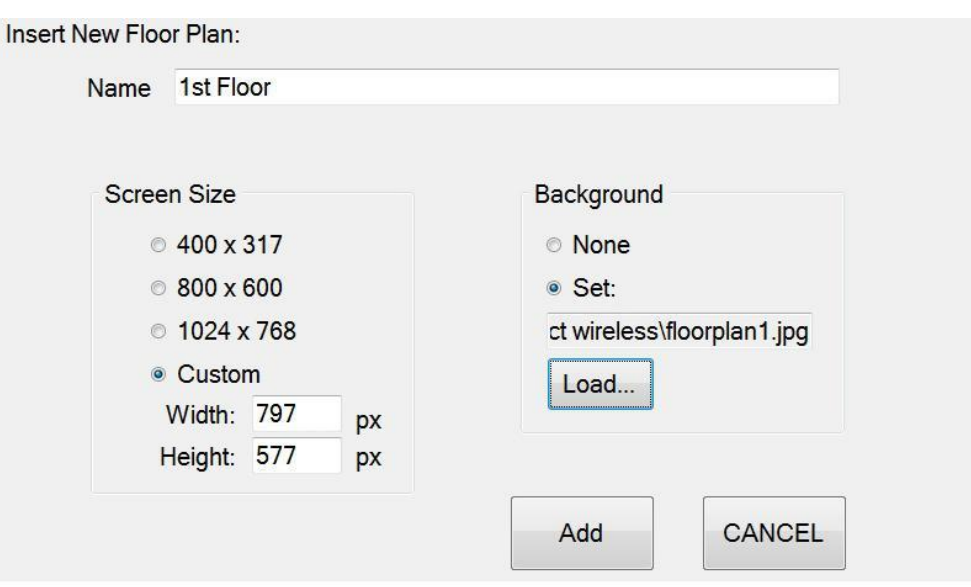

### **Legge enheter i Plantegninger**

- Velg riktig plan, med hjelp av fanene
- Velg Armatur fra listen av armaturer
- Trykk på Ikon symbolet for å legge armaturen ut i plantegningen
- Gjenta dette for alle armaturer for plantegningen
- Gjenta operasjonen for alle plantegninger / armaturer

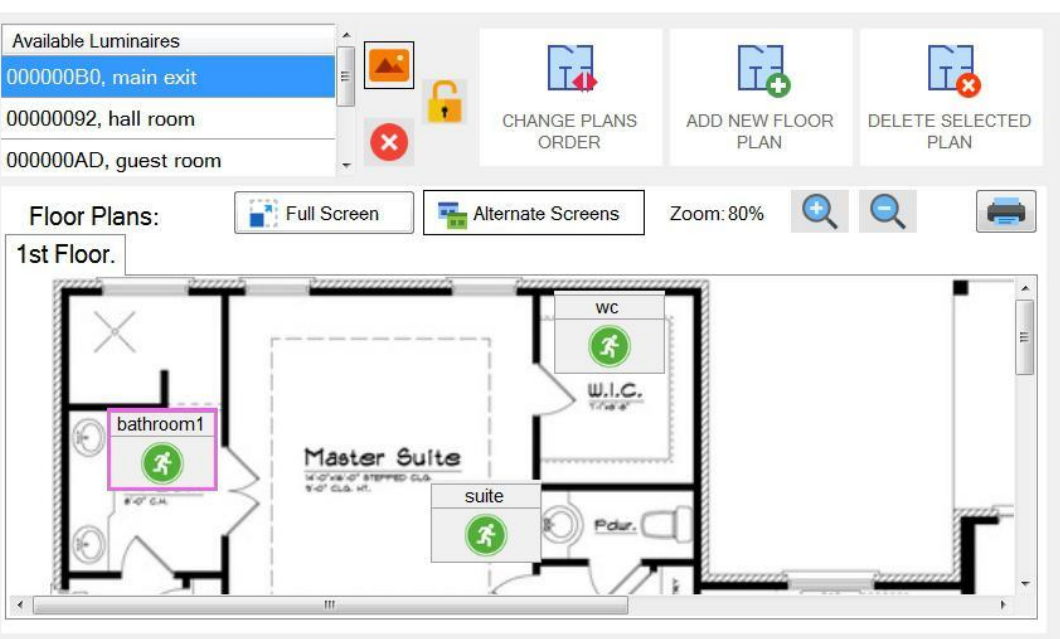

#### **Instillinger - Generell**

- I denne fanen kan man angi parametere for automatisert funksjon og kapasitetstest, varsler (og e-post) og endre administratorpassord
- Parametere for systemet hvor hyppig / ofte og styrke på tilkoblingene før det skal meldes feil fra de trådløse enhetene.
- "Feimelding etter (antall ganger ):" Angi hvor mange ganger samme feil mottas fra en bestemt kilde, til et varsel vises, default er 3 ganger
- "Tidsutløp grense:" Tid i sekunder der en trådløs enhet vil bli angitt som offline hvis det ikke mottas statusrapport, default er 10800s ( 3 timer)
- "Rapporter RSSI nivå lavere enn denne verdien:" Trådløse enheter som rapporterer lavere RSSI enn den oppgitte verdien vil generere en feilmelding, standard er -92

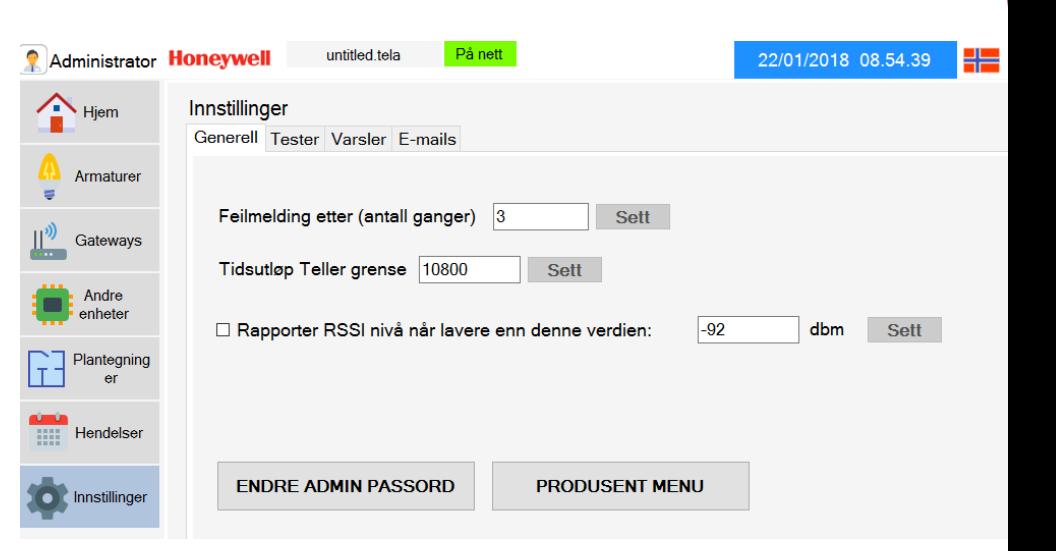

### **Instillinger - Tester**

- I denne fanen angir man parametere for den automatiserte lampetesten og batterikapasitetstest **Administrator Honeywell** untitled.tela
- Velg dag og klokkeslett for lampetest, husk lampene vil lyse noen sekunder, så velg tidspunkt deretter
- Velg datoer for batteritester, 1 gang hver 6 mnd Lampene vil lyse 1 time, så velg tidspunkt deretter

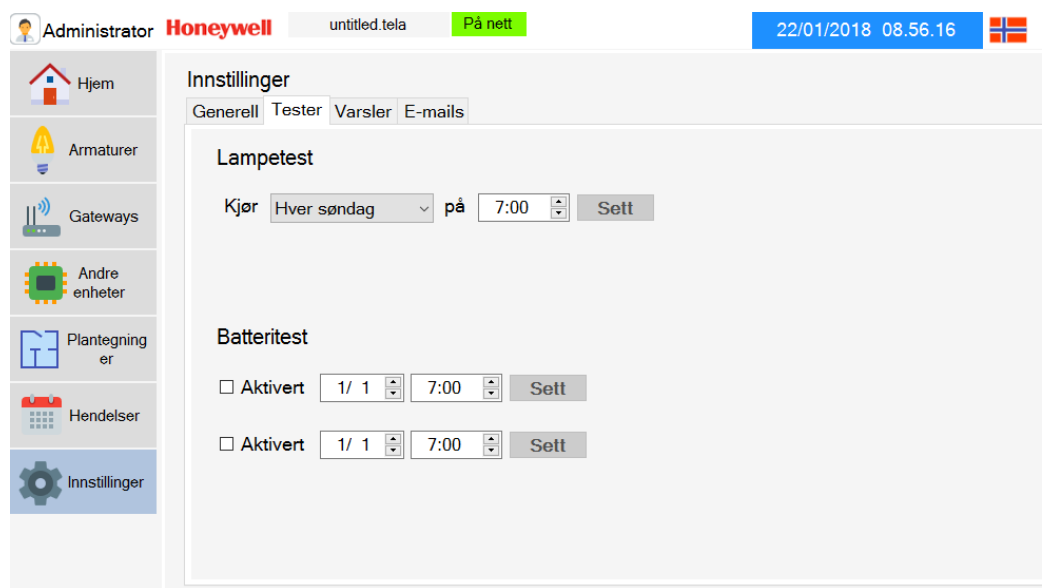

#### **Instillinger - Varsler**

- I denne fanen angir man hvilke varsler / hendelser som logges
- Her bør minimum Feilhendelser og Nøddriftshendelser velges

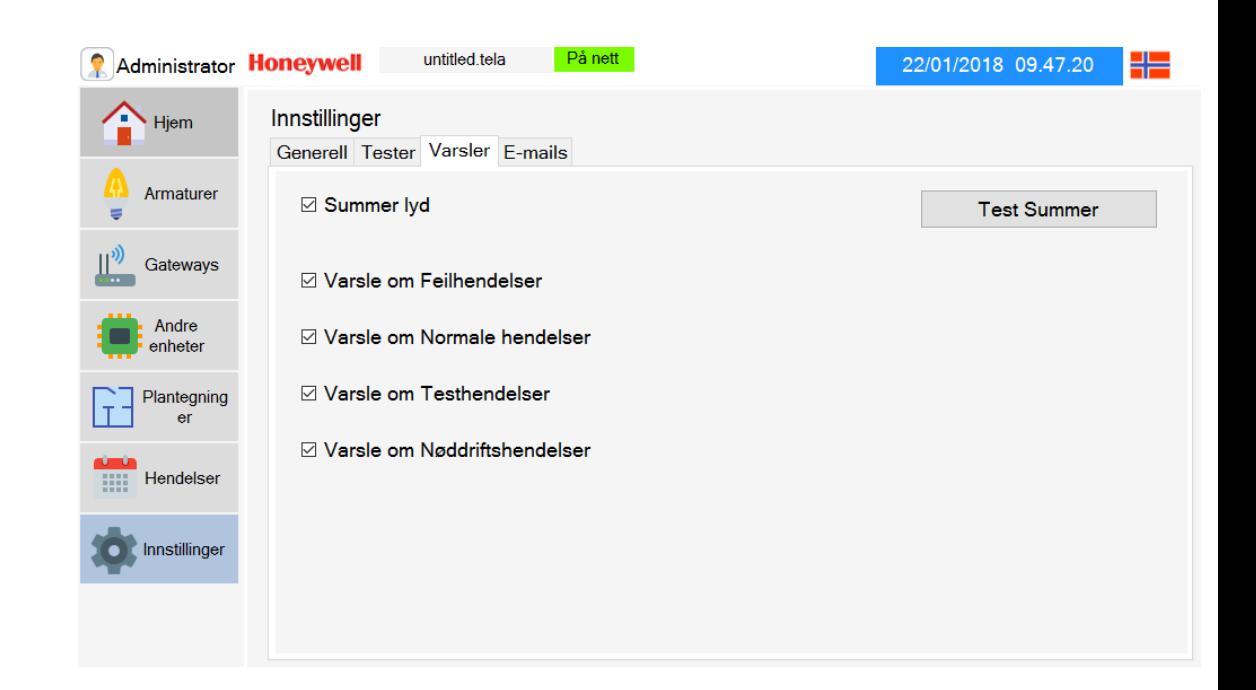

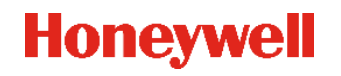

### **Instillinger – E-Post**

- I denne fanen kan man konfigurere utsendelse av epost hvis ønskelig
- Velg hvor ofte generell rapport skal sendes via epost
- Velg send melding via e-post Mottaker vil få meldinger om varsler / hendelser
- Velg en av alternativene for å aktivere Avsender/Mottaker fanen
- Legg inn Avsender epost og SMTP informasjon (Avsender e-post fungerer bra med Hotmail.com SMPS instillinger: smtp.office365.com port:587)
- Lagre
- Legg inn mottaker Lagre Send test epost

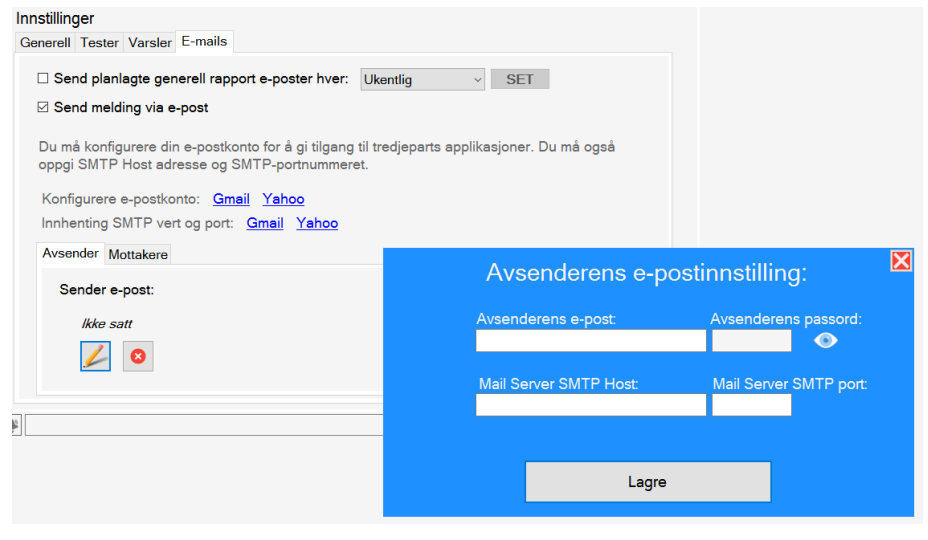

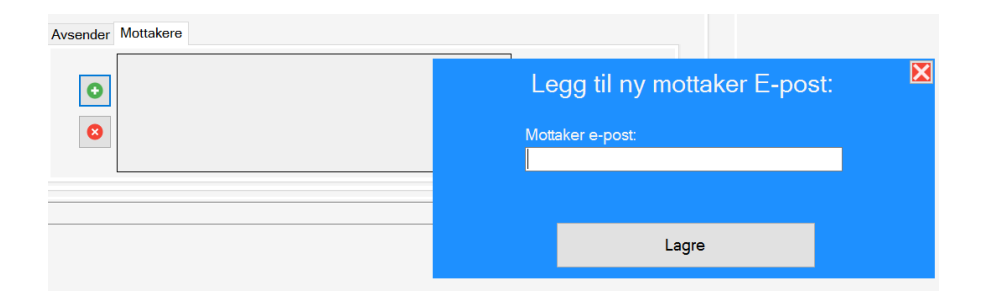

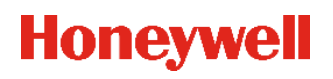

## **Lagre konfigurasjon**

- Etter igangsetting og etter endring i programvareparametere, må du manuelt lagre konfigurasjonen for å lagre innstillinger.
- Gå til «Hjem» og klikk "**FIL**" som Administrator.
- Velg «LAGRE SOM» og opprett et eget navn på filen
- Hvis man trykker «NEW FILE» lages det en ny fil Untitled.Tela, Dette valget sletter alle lagrede data
- Man kan åpne en allerede lagret fil, velg «ÅPEN FIL»
- Lagre, Lagrer gjeldende konfigurasjon i nåvernde fil, hvis det ikke er noen egendefinert fil, blir standardfilen kalt Untitled.Tela

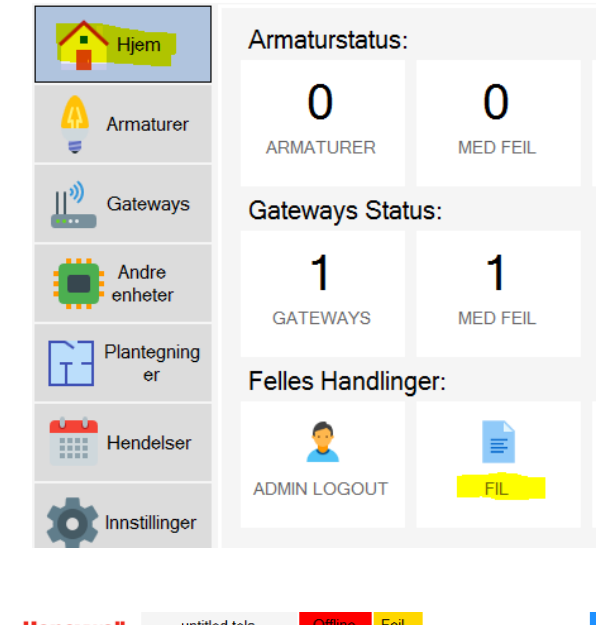

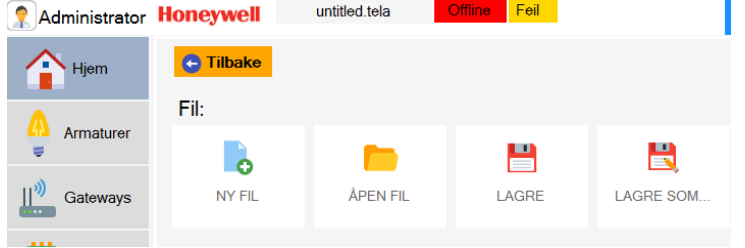

### **Lagre konfigurasjon**

• På den øverste linjen er det en tekstboks som viser den nåværende konfigurasjonsfilen:

- Hvis man trykker på det grå feltet med filnavnet, vil filbanen for filen vises
- Velg «LAGRE SOM» og opprett et eget navn på filen, neste gang programvaren startes vil denne filen lastes

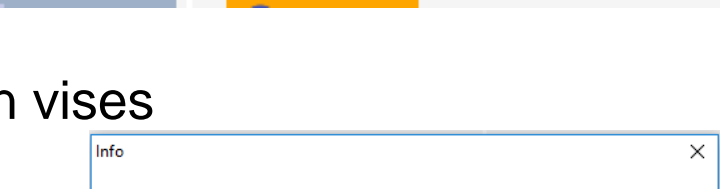

**Administrator Honeywell** 

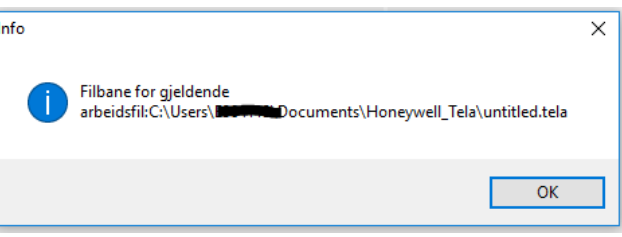

untitled.tela

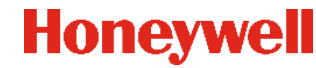

#### **VIKTIG INFO Konfigurasjonsfiler**

- **"NY FIL" -alternativet vil IKKE gjenopprette nettverks parametrene (SID, RF Channel & Gateway IP og MASTER IP) tilbake til fabrikkinnstillinger.**
- **Konfigurasjonsfilen .Tela bruker utvidelsesfiler .tela2 og .tela3, som inneholder tilkoblingsstatus og hendelser. Når .tela lastes inn , lastes også disse**
- **Ta sikkerhetskopi av tela, tela2 og tela3 filene**

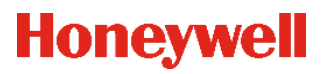

# **Kommandoer fra TELA ( Kringkast kommando)**

• Velg «Kringkast kommando» Her kan man gjøre en rekke forskjellige kommandoer til ALLE lamper samtidig.

• Man kan også sende de samme kommandoene til enkelt armaturer ved å velge «Armaturer» - Velg «Armatur» fra listen og velg «Flere kommandoer»

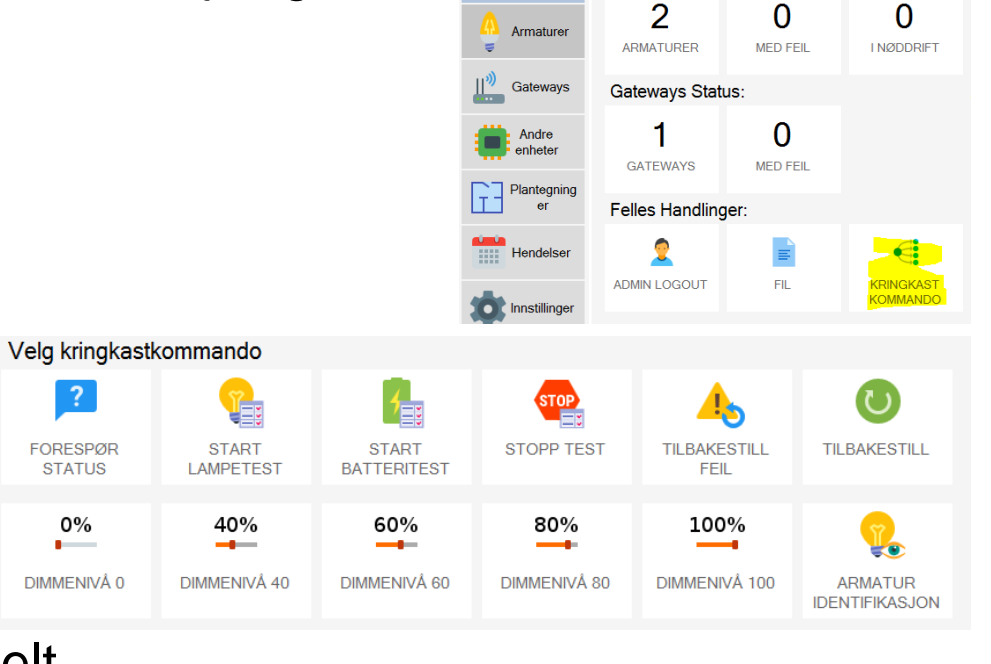

Administrator **Honeywell** 

Armaturstatus:

 $\sum$  Hjem

\*test inst 1.tela

**På** nett

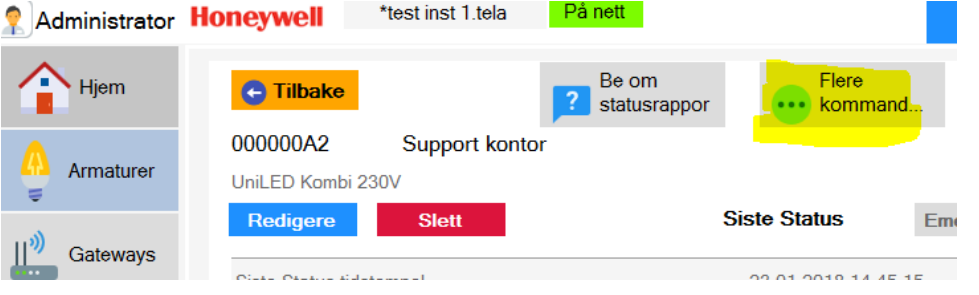

### **Kommandoer fra TELA ( Kringkast kommando)**

- Be om status, sender en kommando til hver enhet og ber om statusrapport. (Alle nettverk)
- Lampetest starter en prosedyre der hver armatur utfører en lyskildetest og sender statusrapport til programvare (Alle nettverk)
- Batteritest starter en prosedyre hvor alle armaturer testes for batteriets kapasitet. Denne testen kan variere fra hver armatur i henhold til den angitte varigheten (batteridriftstiden) for hver enkelt. Den varer den tiden som er angitt for den aktuelle armatur. Utføres kun av fullt oppladede armaturer. (Alle nettverk)
- Stop Test kommandoen stopper en pågående lampe / batteritest for alle armaturer som utfører test. (Alle nettverk)

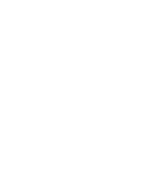

**STOPP TEST** 

**Honey** 

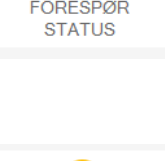

**START AMPFTFS** 

-?

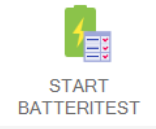

# **Kommandoer fra TELA ( Kringkast kommando)**

- Tilbakestill Feil fjerner alle feil som for øyeblikket er registrert i armaturens minne. (Alle nettverk)
- Tilbakestill kommandoen vil tvinge armaturene til en re-start, dvs armaturen stenger ned, starter opp igjen, og starter batterilading. Fjerner også aktive feilmeldinger. (Alle nettverk)
- Armaturidentifikasjon starter en Identifiseringsprosess, hvor indikatorlampene i armaturene begynner å blinke i rekkefølge
- Dimming Level kommandoer endrer armaturens utgangslampe til en gitt prosentandel (0%, 40%, 60%, 80% eller 100%). Påvirker bare armaturer som støtter dimming i vedlikeholdt modus. (Alle nettverk) Kringkast kommando for dimming påvirker alle armaturer ! Anbefaler å bruke dimming på enkeltarmaturer

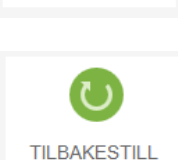

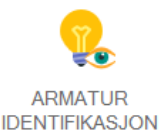

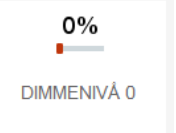

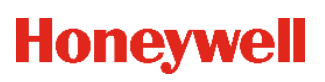

#### **Hendelser**

- Velg «Hendelser»
- I Hendelseslisten er alle hendelser som har vært på systemet, denne listen kan skrives ut eller eksporteres til fil

Dette er en del av driften av et nødlyssystem, se for øvrig brukermanualen for Honeywell Tela

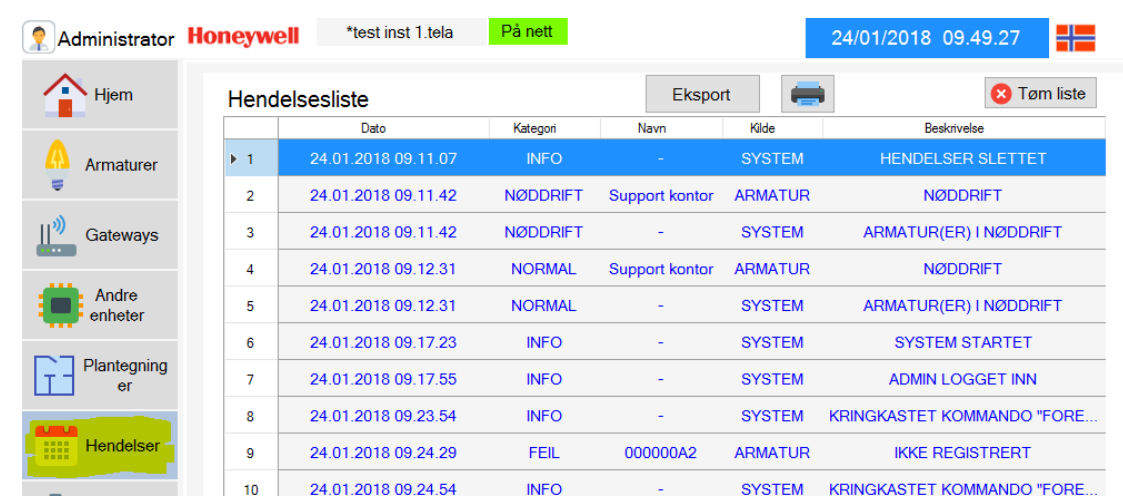

### **Trådløs RSSI Tester – Skifte SID og RF Kanal**

- Hvis man har problemer med å få kontakt med lamper via gateway, kan man bruke RSSI Tester for å sjekke dekning mellom lamper og gateway.
- Da må en lade opp internbatteriet i RSSI testeren via USB kable til pc og gjøre prosedyren under:
- Velg «RSSI TESTER» i Wireless Installation Tool
- UID: Din RSSI tester, sett inn SID og RF Channel på gateway du ønsker å teste signalstyrke på.
- Trykk «Change»
- Nå kan man koble fra RSSI Testeren fra pc'n og ta denne med seg ut i anlegget og lese av signalstyrke med diodene i displayet.

Få dioder som lyser=dårlig signal, mange dioder som lyser=bra signal

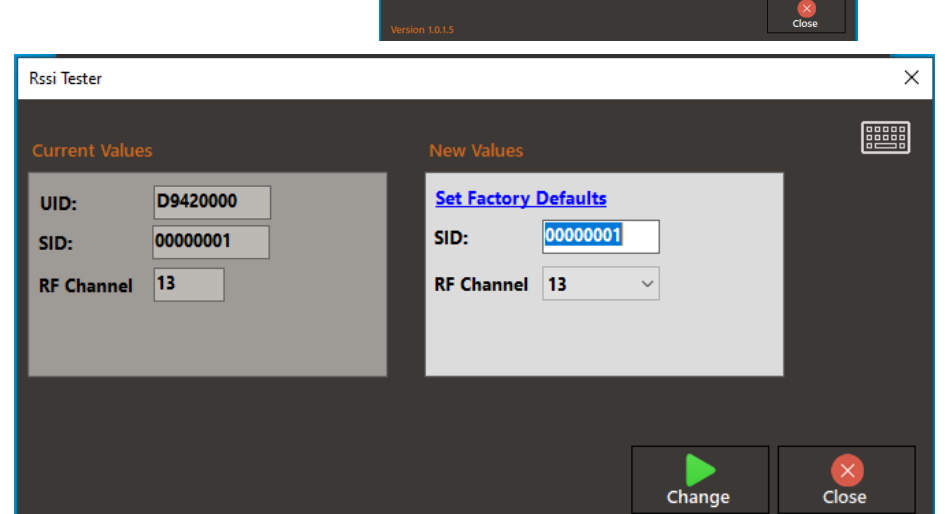

**ireless Installation Tool** 

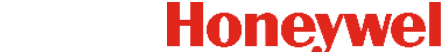

翼